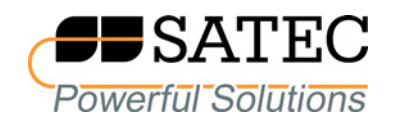

# Power Quality and Revenue Meter EM920/EM920T

# IEC 61850 Communications Protocol

Reference Guide

BG0486 Rev. A3

Every effort has been made to ensure that the material herein is complete and accurate. However, the manufacturer is not responsible for any mistakes in printing or faulty instructions contained in this book. Notification of any errors or misprints will be received with appreciation.

For further information regarding a particular installation, operation or maintenance of equipment, contact the manufacturer or your local representative or distributor.

#### REVISION HISTORY

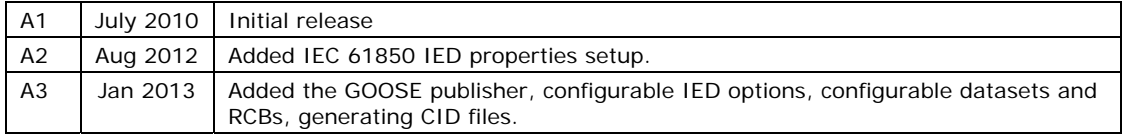

## **Table of Contents**

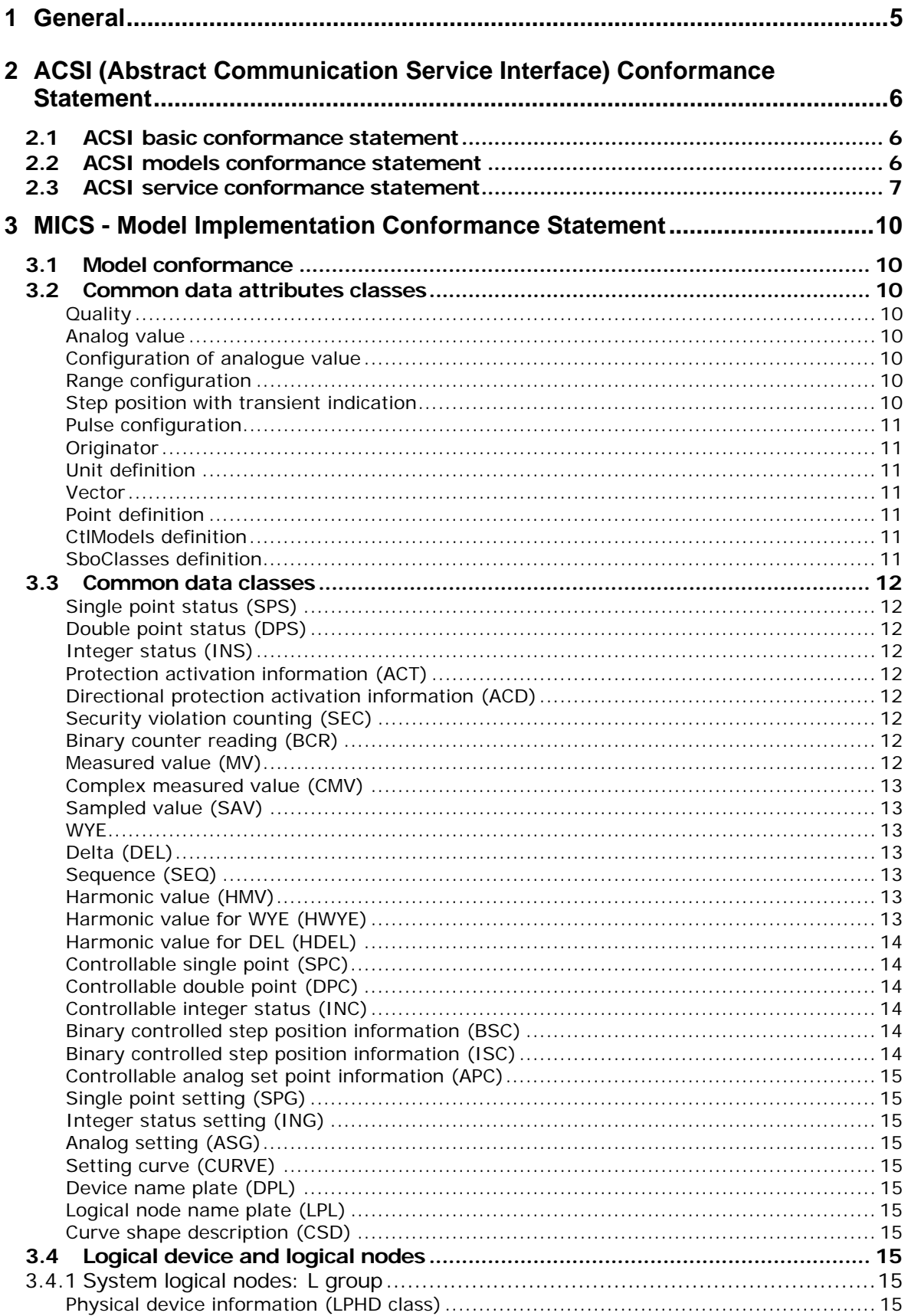

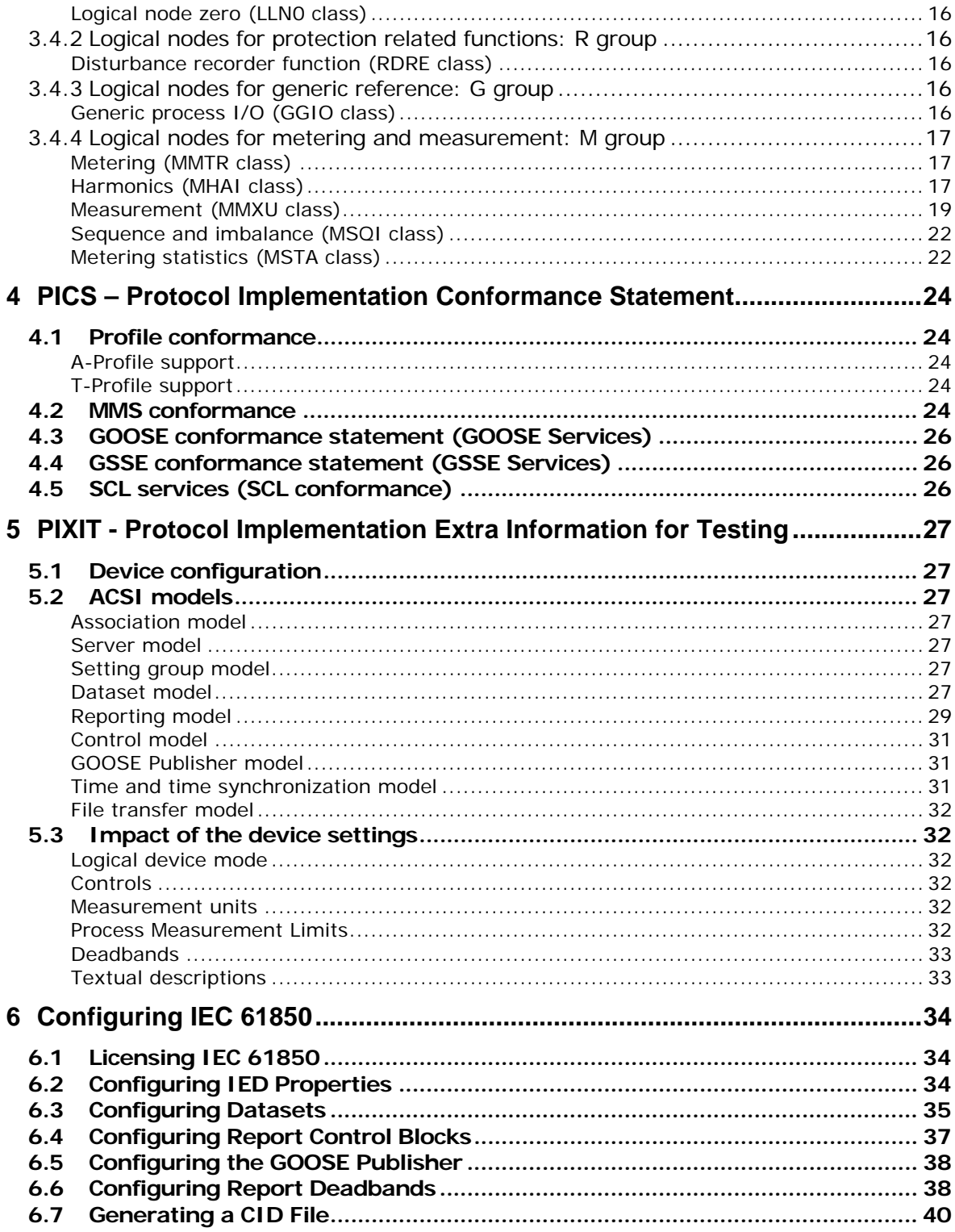

## <span id="page-4-0"></span>**1 General**

The EM920 is provided with an embedded IEC 61850 server compliant with the IEC 61850 set of standards.

This document contains the IEC 61850 conformance statements that give the summary of the device data object model, protocol implementations and communication capabilities of the EM920.

For detailed information on operating the EM920 and communication settings refer to the EM920 Operation Manual.

## <span id="page-5-0"></span>**2 ACSI (Abstract Communication Service Interface) Conformance Statement**

This chapter contains the ACSI conformance statement as defined in Annex A of IEC 61850- 7-2 that specifies the device communication features mapped to an SCSM (Specific Communication Service Mapping).

## **2.1 ACSI basic conformance statement**

<span id="page-5-1"></span>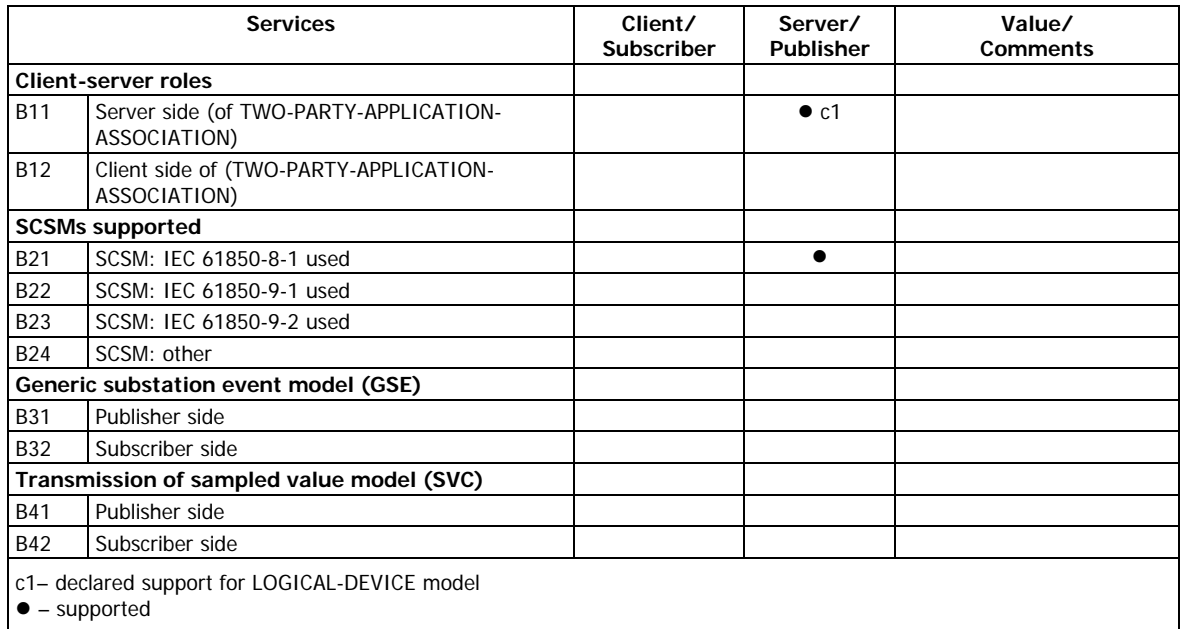

## **2.2 ACSI models conformance statement**

<span id="page-5-2"></span>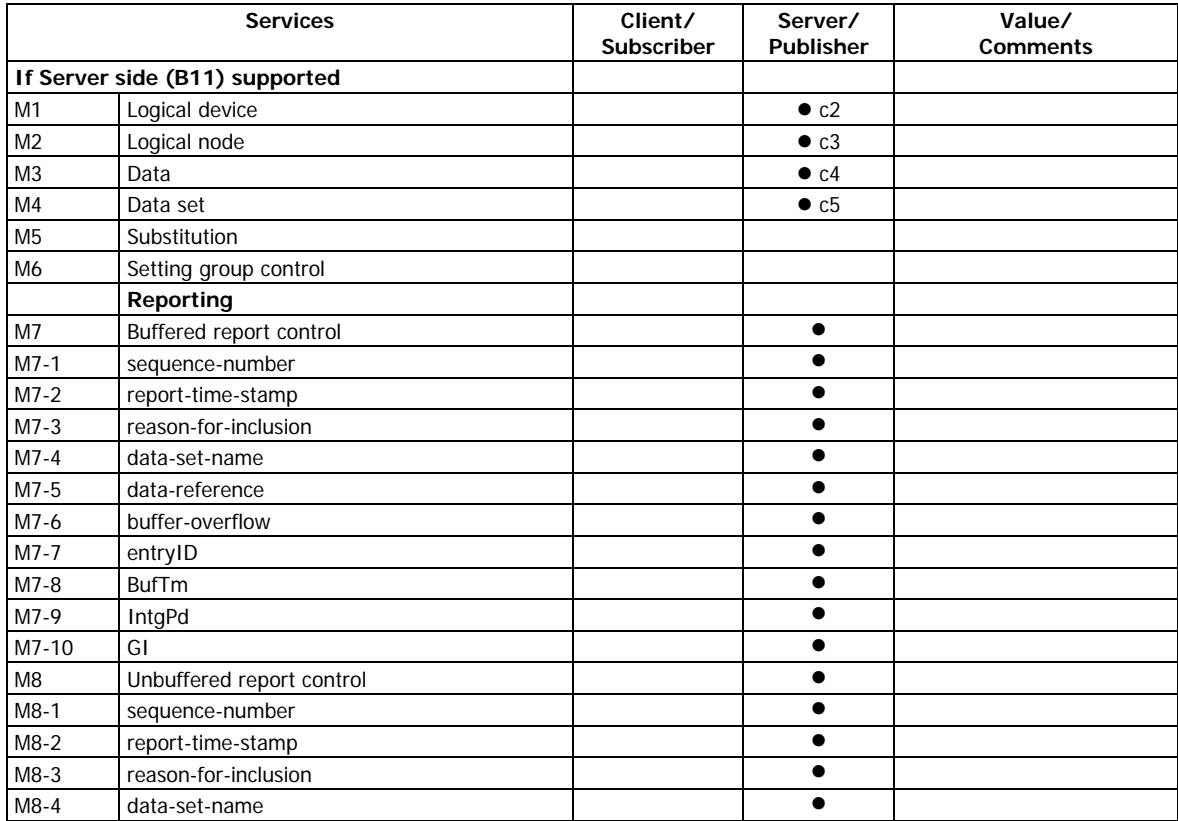

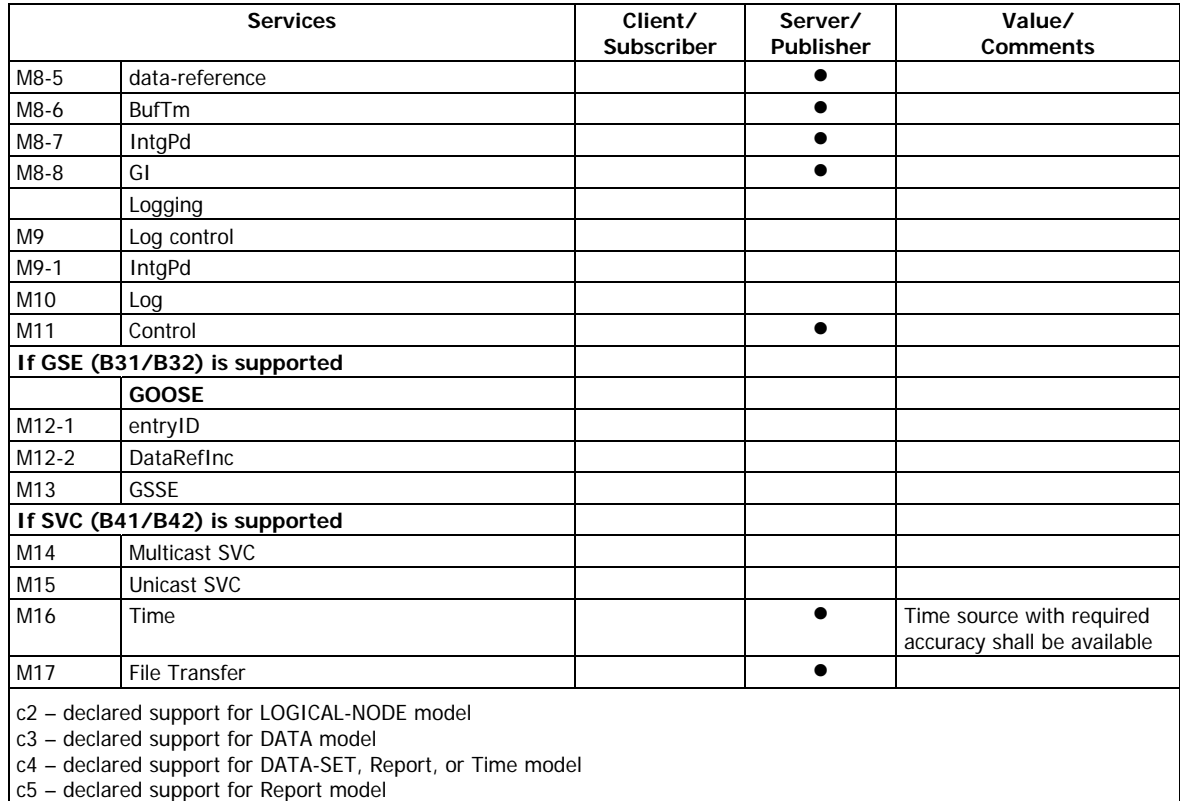

 $\bullet$  – supported

## **2.3 ACSI service conformance statement**

<span id="page-6-0"></span>AA – APPLICATION-ASSOCIATION; TP – TWO- PARTY; MC – Multicast

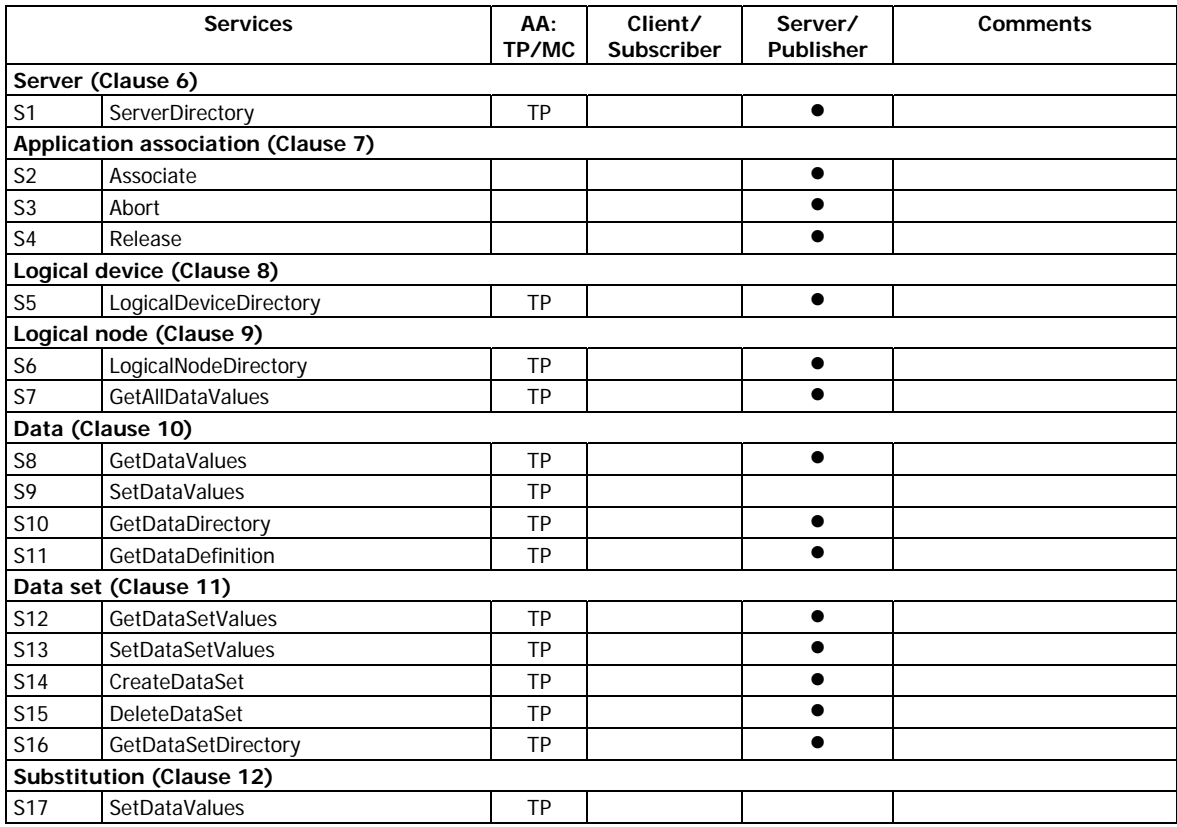

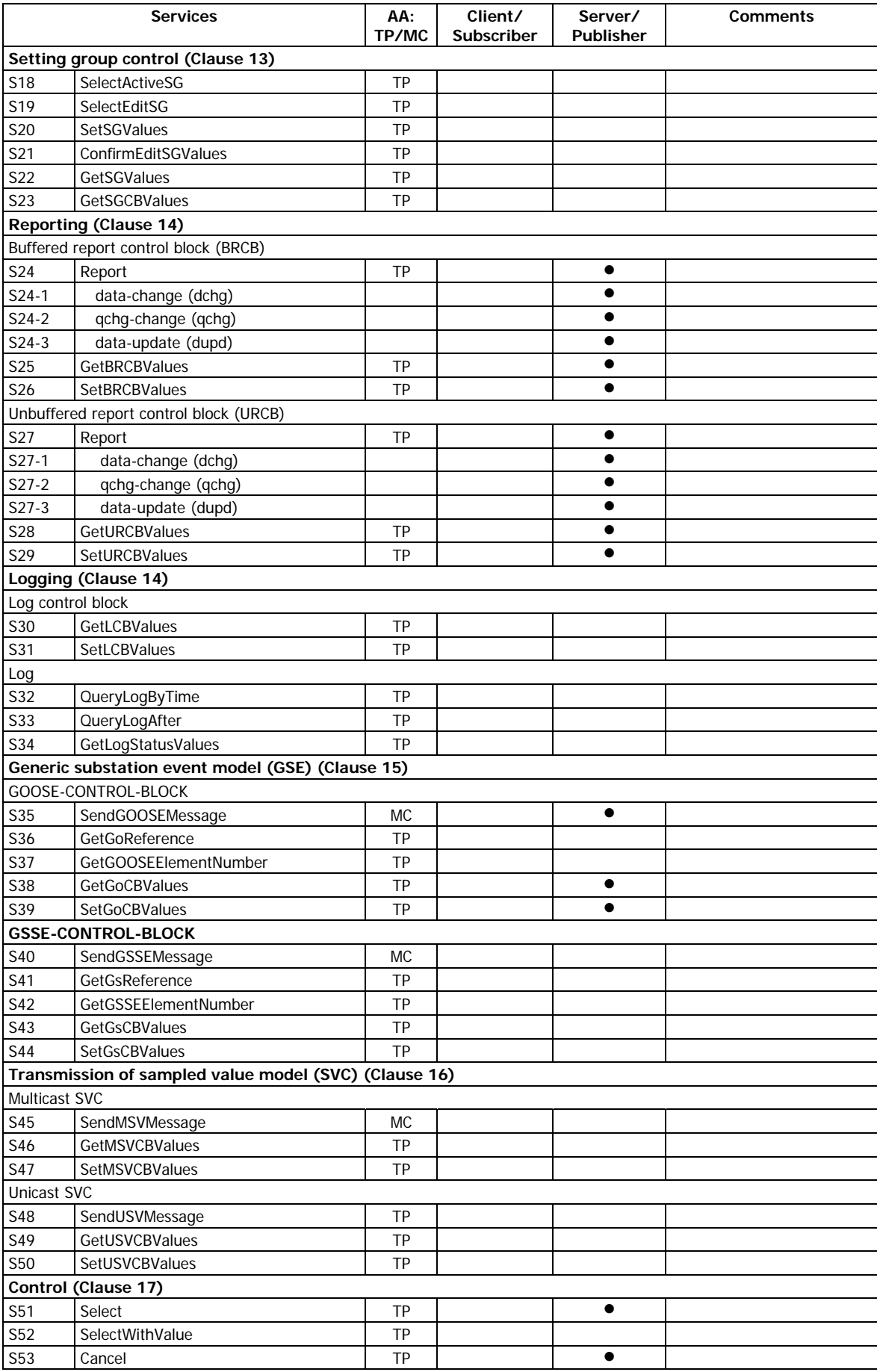

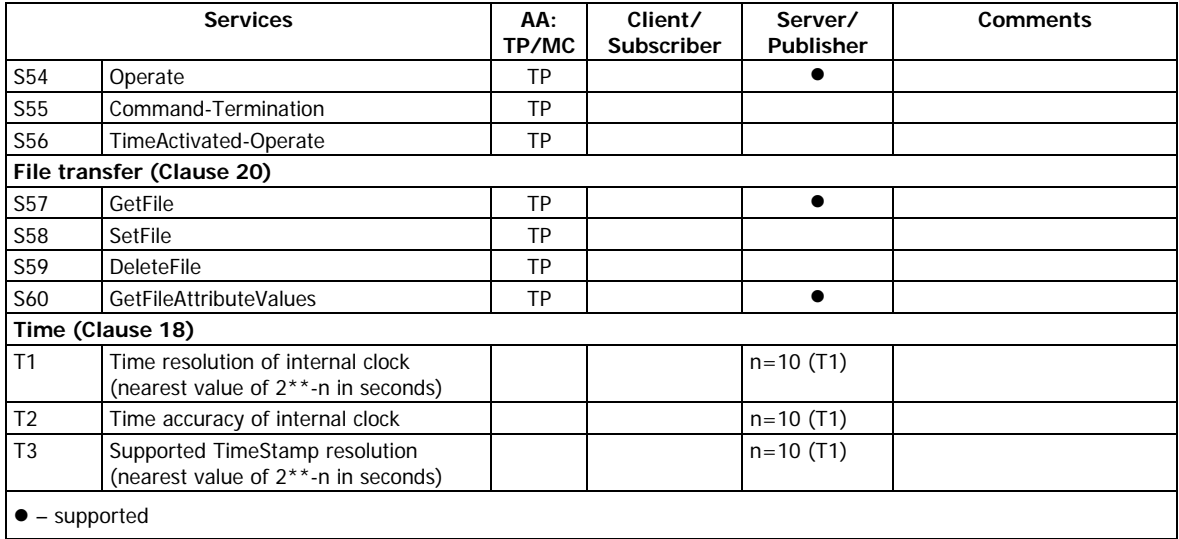

## <span id="page-9-0"></span>**3 MICS - Model Implementation Conformance Statement**

This chapter contains the MICS conformance statement as required by IEC 61850-10. It lists data object model elements supported by the EM920 and provides definitions of the logical nodes, common data classes and data attribute types as defined in IEC 61850-7-3 and IEC 61850-7-4.

## **3.1 Model conformance**

<span id="page-9-2"></span><span id="page-9-1"></span>The model conformance of the EM920 is described by its ICD file.

## **3.2 Common data attributes classes**

The following tables indicate which fields are supported in each Common Data Attribute Class. Not listed fields are either optional (O) or conditional (C) and are not supported by the EM920. Mandatory fields (M) are always present.

#### <span id="page-9-3"></span>**Quality**

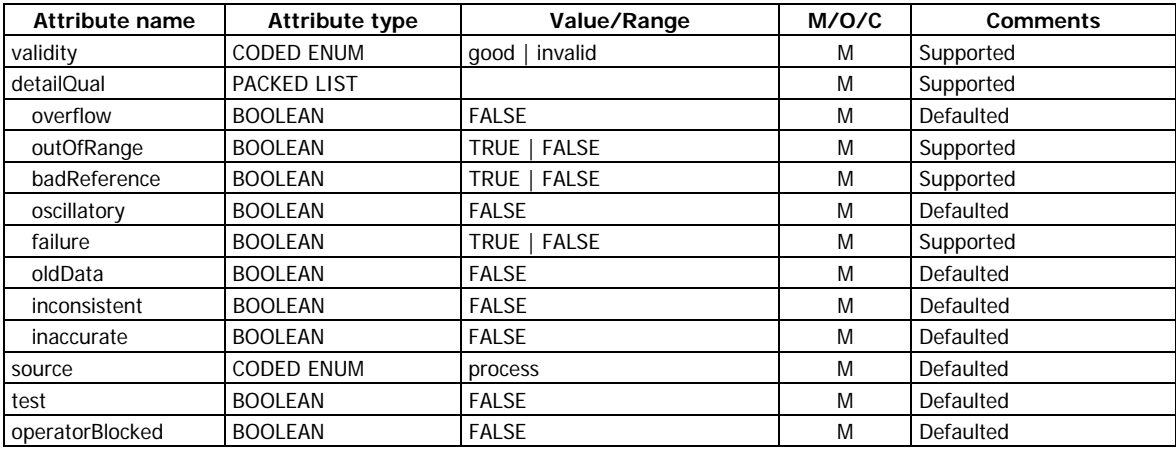

#### <span id="page-9-4"></span>**Analog value**

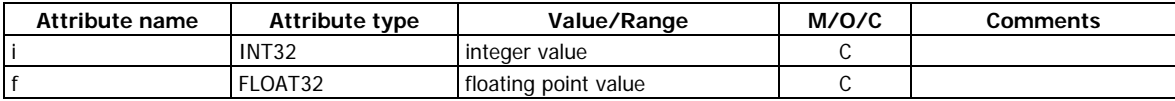

Only one of the attributes may be present for a given instance of DATA.

#### <span id="page-9-5"></span>**Configuration of analogue value**

Common data attribute class is not supported.

#### <span id="page-9-6"></span>**Range configuration**

Common data attribute class is not supported.

#### <span id="page-9-7"></span>**Step position with transient indication**

Common data attribute class is not supported.

## <span id="page-10-0"></span>**Pulse configuration**

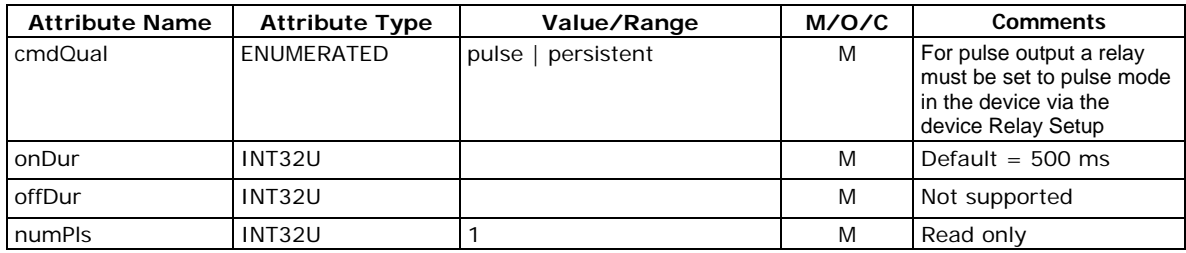

## <span id="page-10-1"></span>**Originator**

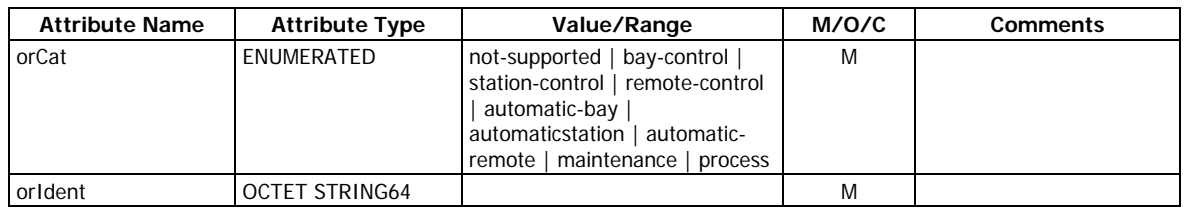

#### <span id="page-10-2"></span>**Unit definition**

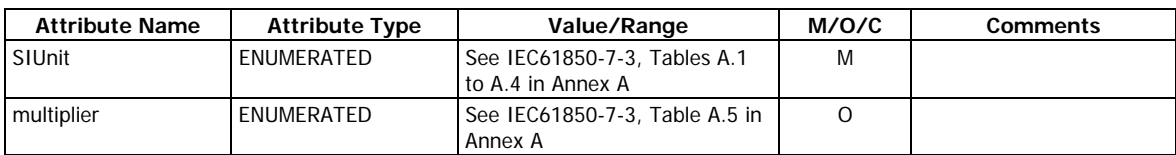

The default value of the multiplier is 0 and the multiplier value is 1:  $10^{**}0 = 1$ .

#### <span id="page-10-3"></span>**Vector**

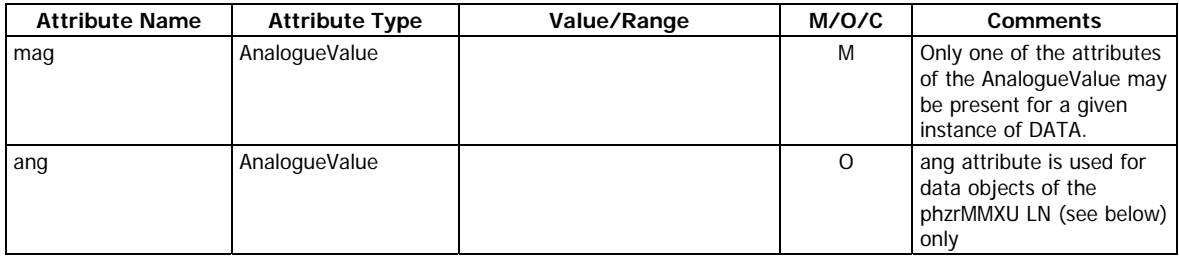

#### <span id="page-10-4"></span>**Point definition**

Common data attribute class is not supported.

#### <span id="page-10-5"></span>**CtlModels definition**

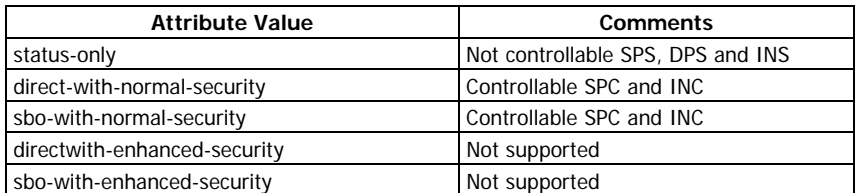

#### <span id="page-10-6"></span>**SboClasses definition**

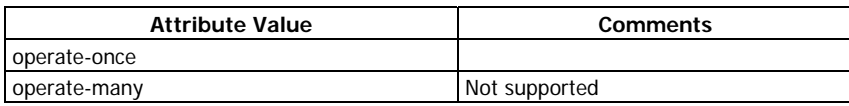

## **3.3 Common data classes**

<span id="page-11-0"></span>The following tables indicate mandatory, conditional and optional attributes of each Common Data Class (CDC) that are supported by the EM920. Mandatory attributes (M) are always present.

#### <span id="page-11-1"></span>**Single point status (SPS)**

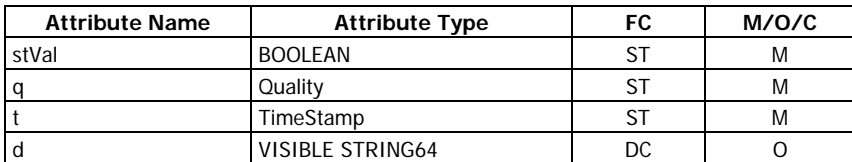

#### <span id="page-11-2"></span>**Double point status (DPS)**

Common data class is not supported.

#### <span id="page-11-3"></span>**Integer status (INS)**

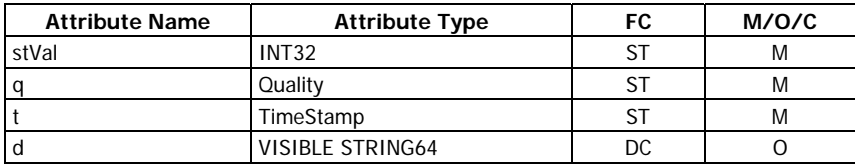

#### <span id="page-11-4"></span>**Protection activation information (ACT)**

Common data class is not supported.

#### <span id="page-11-5"></span>**Directional protection activation information (ACD)**

Common data class is not supported.

#### <span id="page-11-6"></span>**Security violation counting (SEC)**

Common data class is not supported.

#### <span id="page-11-7"></span>**Binary counter reading (BCR)**

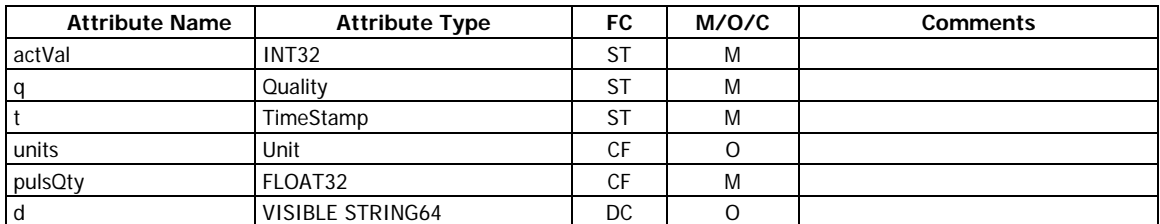

#### <span id="page-11-8"></span>**Measured value (MV)**

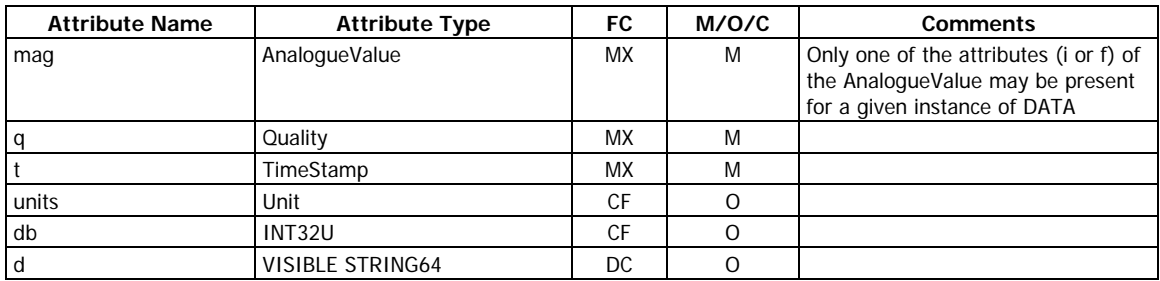

#### <span id="page-12-0"></span>**Complex measured value (CMV)**

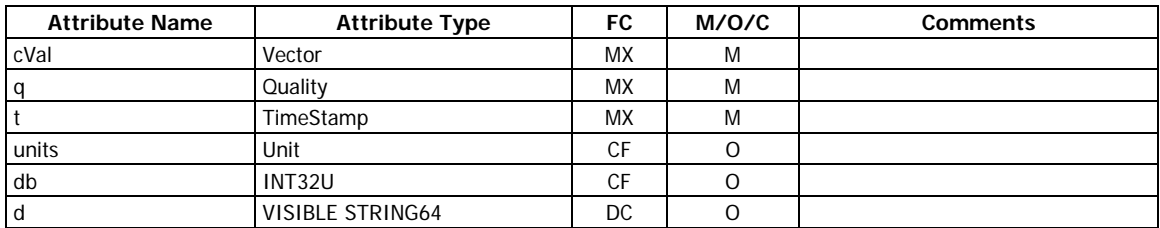

## <span id="page-12-1"></span>**Sampled value (SAV)**

Common data class is not supported.

#### <span id="page-12-2"></span>**WYE**

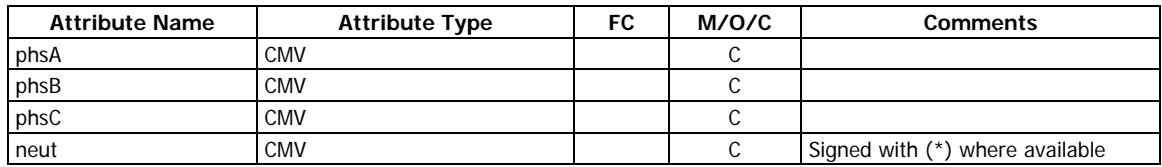

#### <span id="page-12-3"></span>**Delta (DEL)**

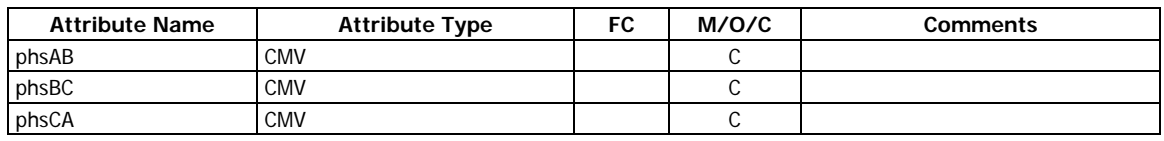

## <span id="page-12-4"></span>**Sequence (SEQ)**

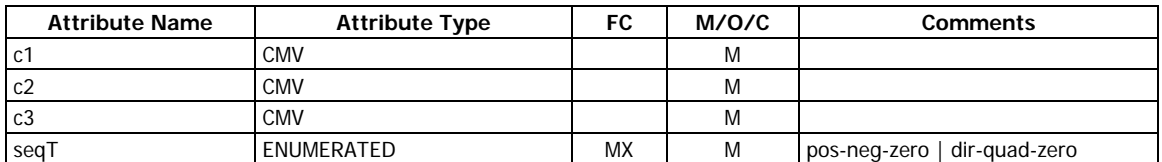

#### <span id="page-12-5"></span>**Harmonic value (HMV)**

Common data class is not supported.

#### <span id="page-12-6"></span>**Harmonic value for WYE (HWYE)**

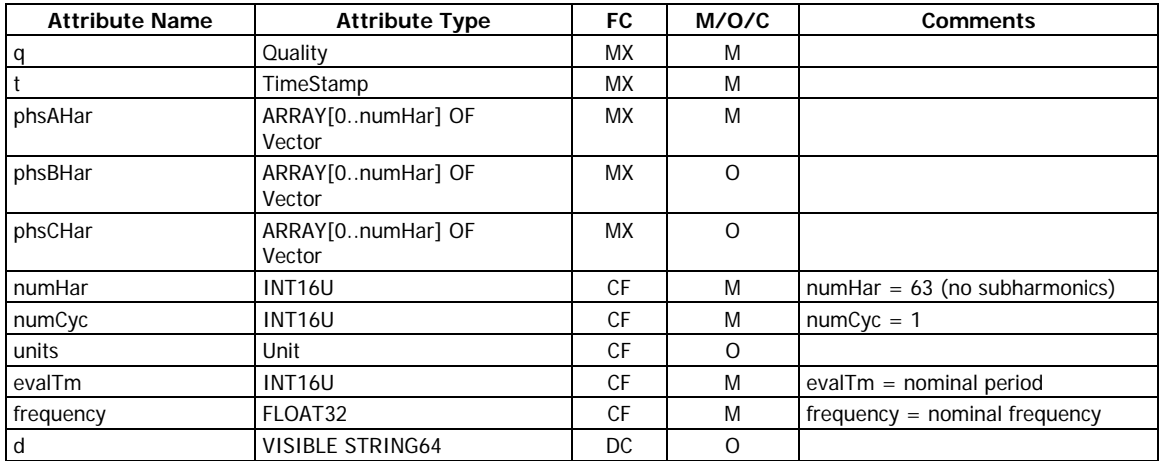

#### <span id="page-13-0"></span>**Harmonic value for DEL (HDEL)**

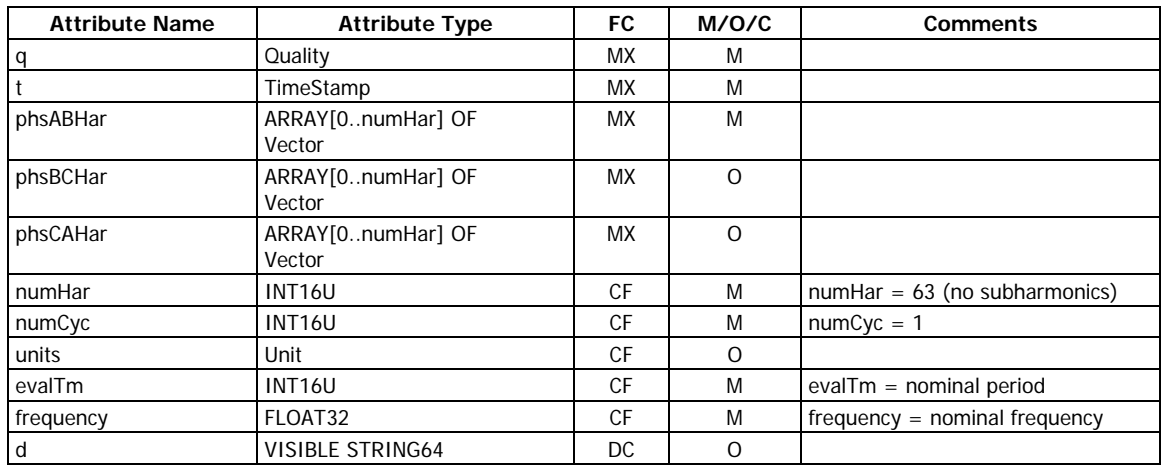

#### <span id="page-13-1"></span>**Controllable single point (SPC)**

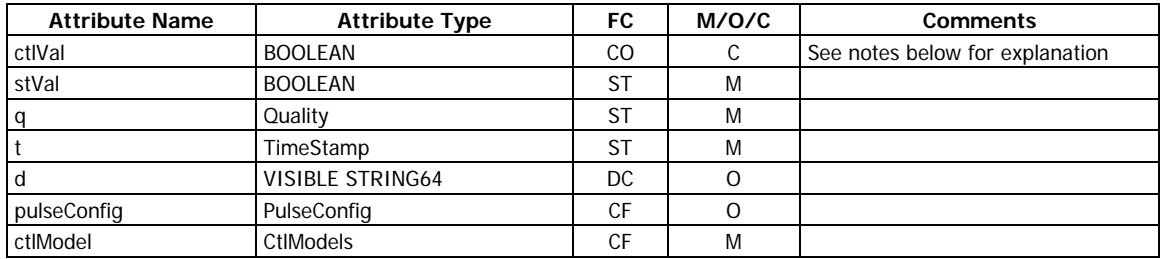

Relay output operation depends on the configurable cmdQual attribute value (see pulseConfig) and the relay operation mode configured in the device via the Relay Setup as described in the following table.

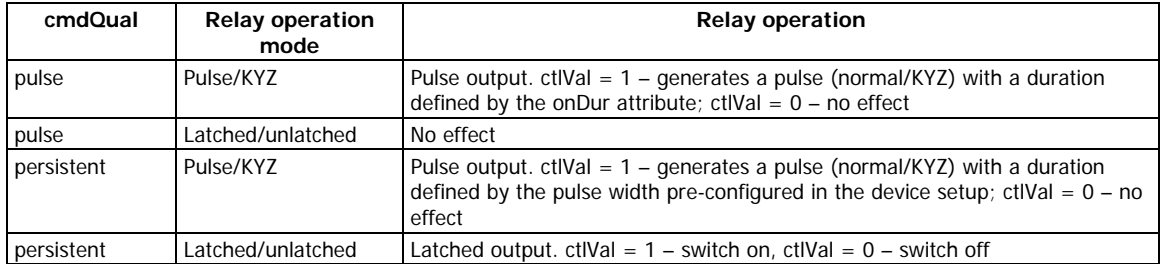

#### <span id="page-13-2"></span>**Controllable double point (DPC)**

Common data class is not supported.

#### <span id="page-13-3"></span>**Controllable integer status (INC)**

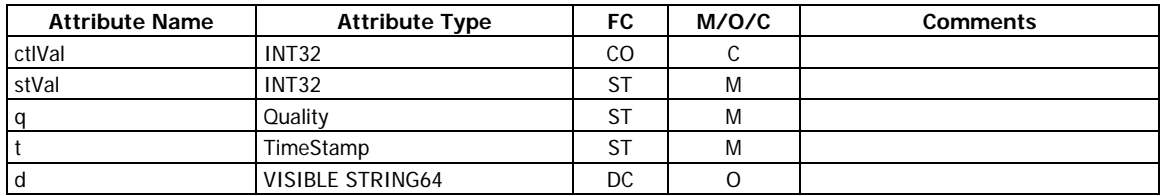

#### <span id="page-13-4"></span>**Binary controlled step position information (BSC)**

Common data class is not supported.

### <span id="page-13-5"></span>**Binary controlled step position information (ISC)**

Common data class is not supported.

#### <span id="page-14-0"></span>**Controllable analog set point information (APC)**

Common data class is not supported.

#### <span id="page-14-1"></span>**Single point setting (SPG)**

Common data class is not supported.

#### <span id="page-14-2"></span>**Integer status setting (ING)**

Common data class is not supported.

#### <span id="page-14-3"></span>**Analog setting (ASG)**

Common data class is not supported.

#### <span id="page-14-4"></span>**Setting curve (CURVE)**

Common data class is not supported.

#### <span id="page-14-5"></span>**Device name plate (DPL)**

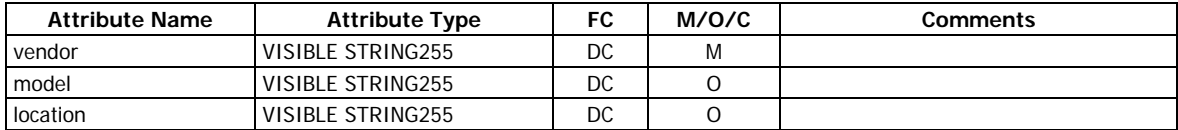

#### <span id="page-14-6"></span>**Logical node name plate (LPL)**

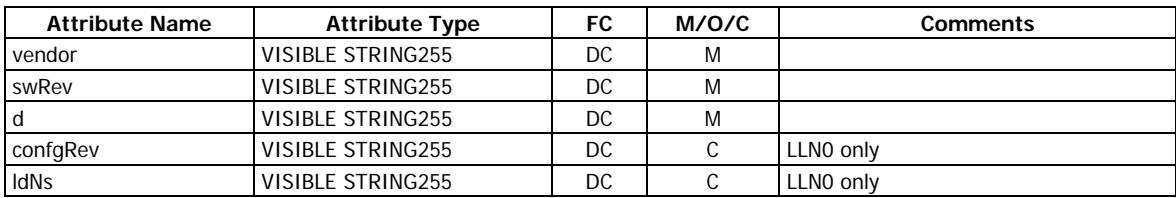

#### <span id="page-14-7"></span>**Curve shape description (CSD)**

Common data class is not supported.

### **3.4 Logical device and logical nodes**

<span id="page-14-8"></span>The EM920 IEC 61850 server provides a single logical device with the name MET1.

The domain name of a logical device can incorporate a configurable IED name (see Section 6.2) that will precede a logical device name.

The logical device contains logical nodes LPHD and LLN0 dedicated to the EM920 unit, and a set of logical nodes for functions supported by the EM920. The names of logical nodes are fixed.

The following tables list attributes of logical nodes supported by the EM920. Attributes that are not listed in the tables are optional (O) or conditional (C) and are not supported by the EM920. Mandatory (M) attributes are always present.

<span id="page-14-9"></span>The EM920 device also uses extension (E) attributes for some logical nodes.

#### **3.4.1 System logical nodes: L group**

#### <span id="page-14-10"></span>**Physical device information (LPHD class)**

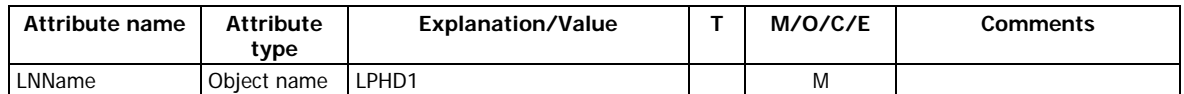

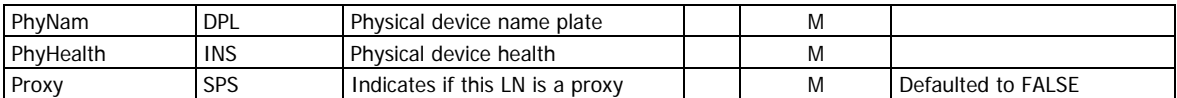

#### <span id="page-15-0"></span>**Logical node zero (LLN0 class)**

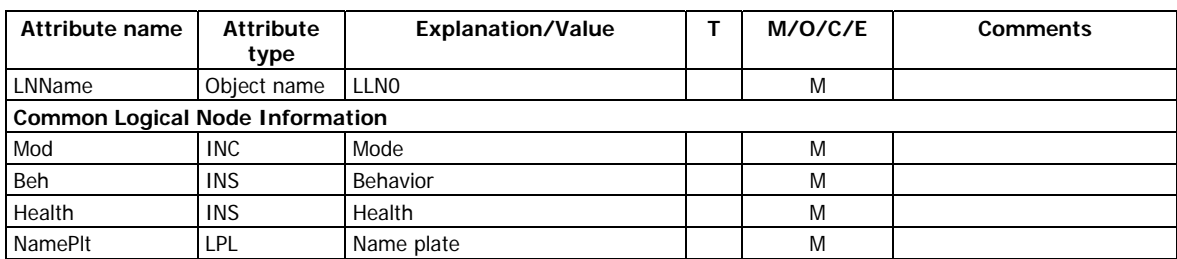

### **3.4.2 Logical nodes for protection related functions: R group**

#### <span id="page-15-2"></span><span id="page-15-1"></span>**Disturbance recorder function (RDRE class)**

#### **Disturbance recorders: drRDRE1-drRDRE3**

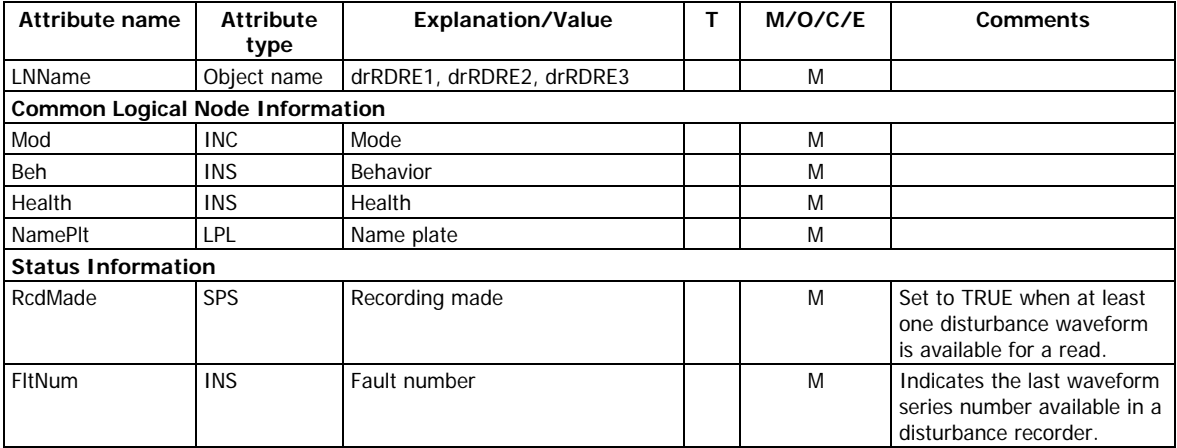

## **3.4.3 Logical nodes for generic reference: G group**

#### <span id="page-15-4"></span><span id="page-15-3"></span>**Generic process I/O (GGIO class)**

#### **Digital inputs: biGGIO1**

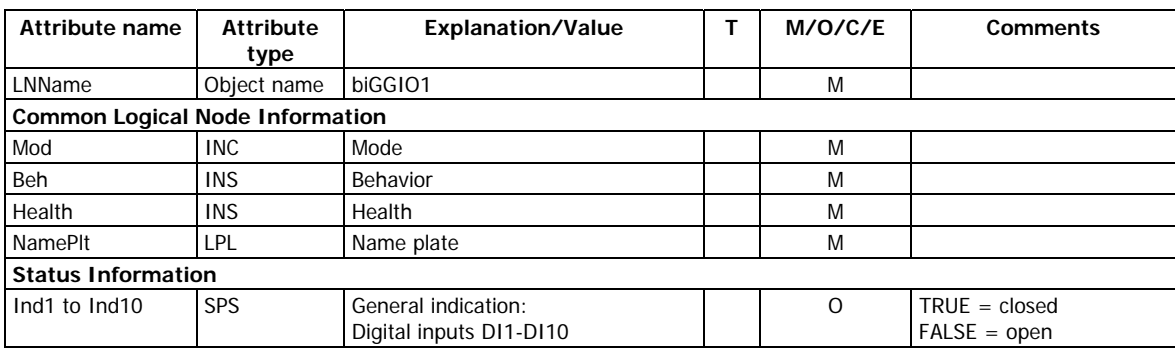

#### **Relay outputs: boGGIO1**

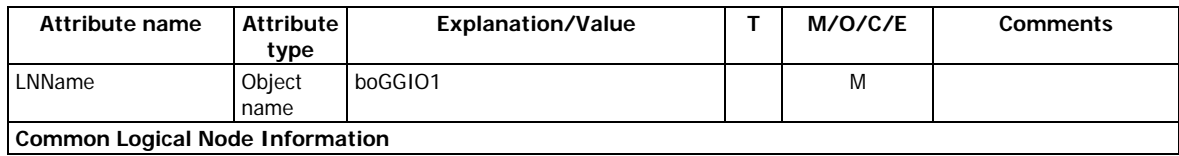

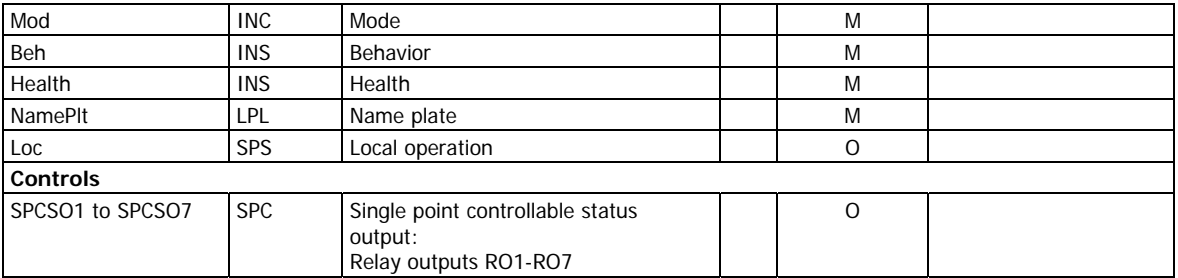

## **Setpoint status: spGGIO1**

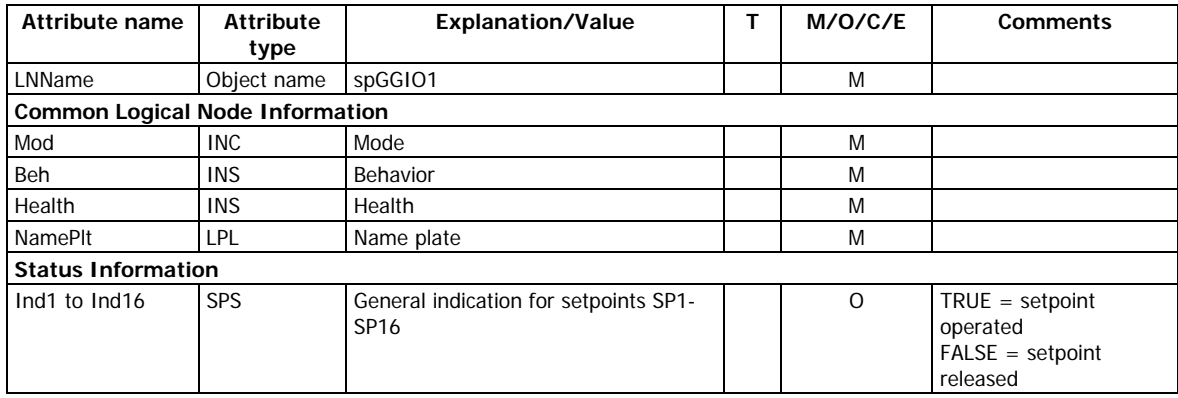

## **3.4.4 Logical nodes for metering and measurement: M group**

## <span id="page-16-1"></span><span id="page-16-0"></span>**Metering (MMTR class)**

## **Energy counters: engMMTR1**

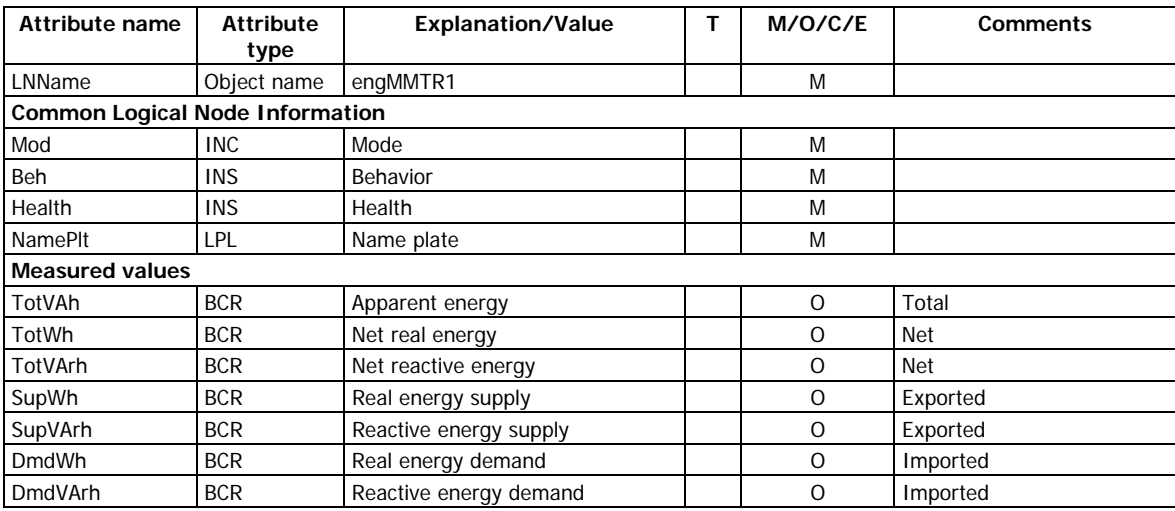

#### <span id="page-16-2"></span>**Harmonics (MHAI class)**

#### **Harmonic demands: demMHAI1**

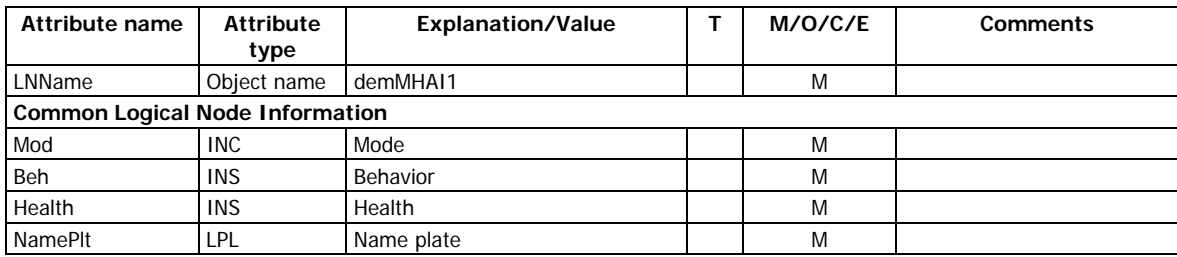

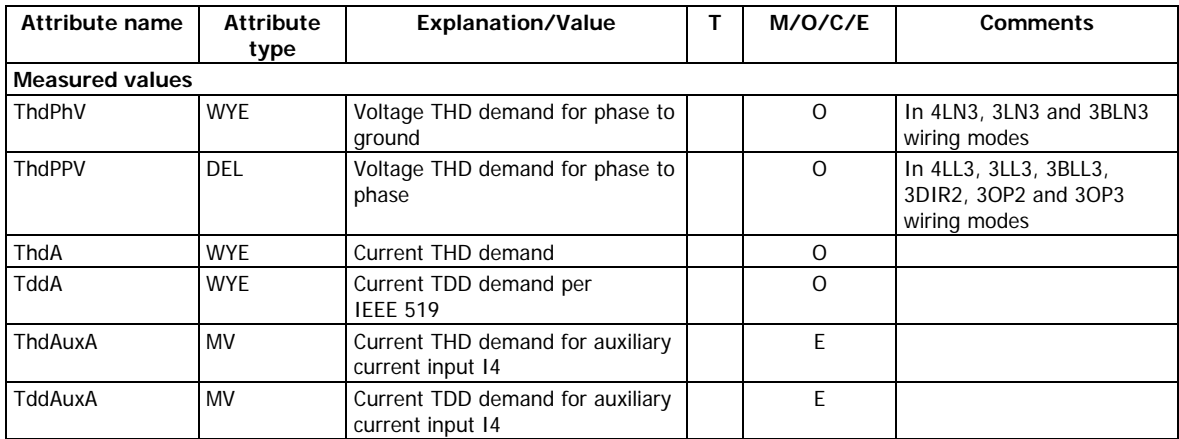

## **Sequence of harmonics: hrmMHAI1**

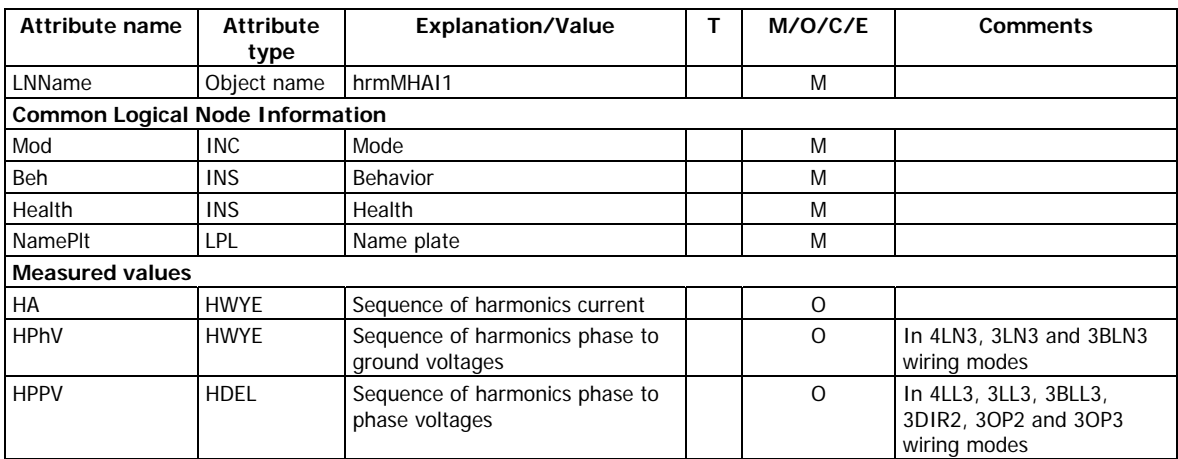

### **Total harmonics: ocvMHAI1**

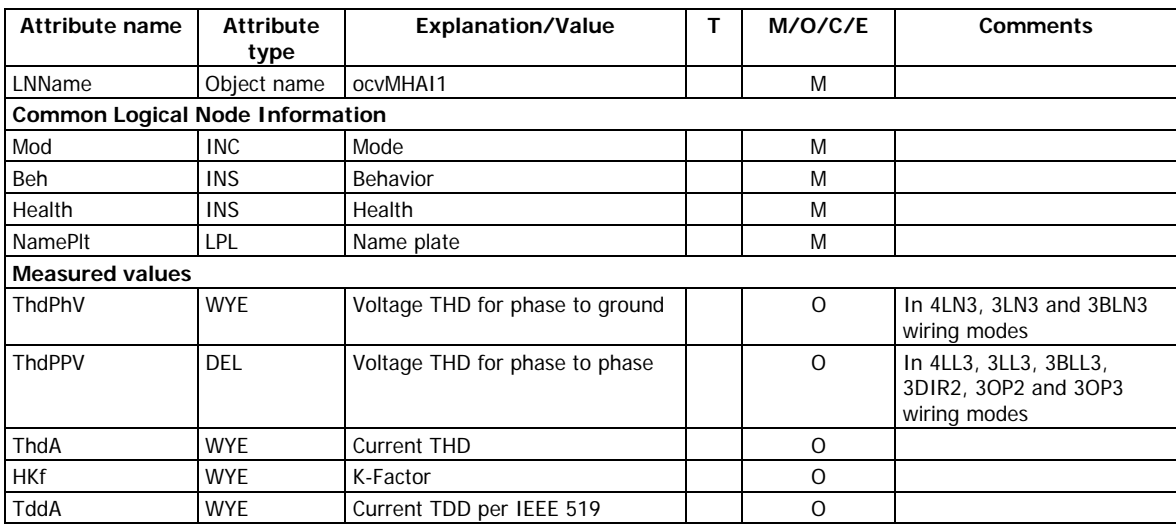

#### **3-second total harmonics: osvMHAI1**

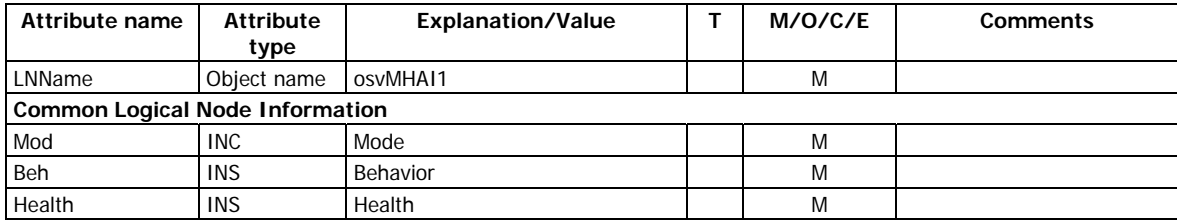

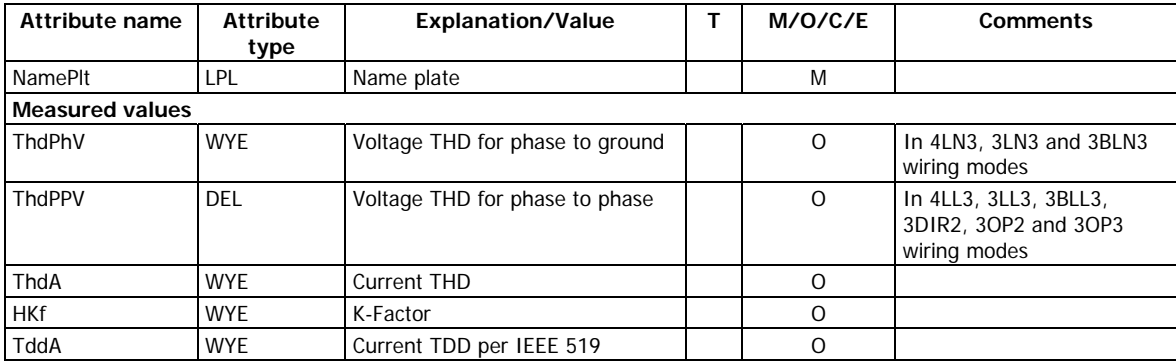

#### <span id="page-18-0"></span>**Measurement (MMXU class)**

#### **Present demands: demMMXU1**

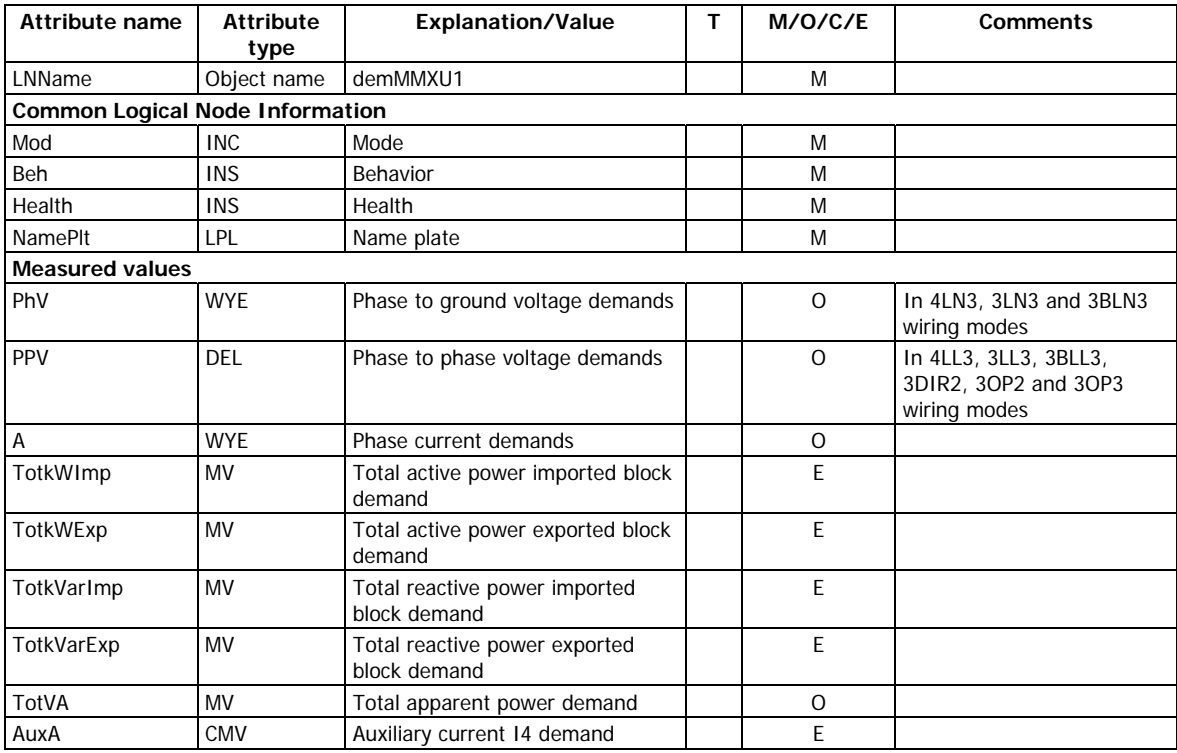

## **Sliding power demands: demMMXU2**

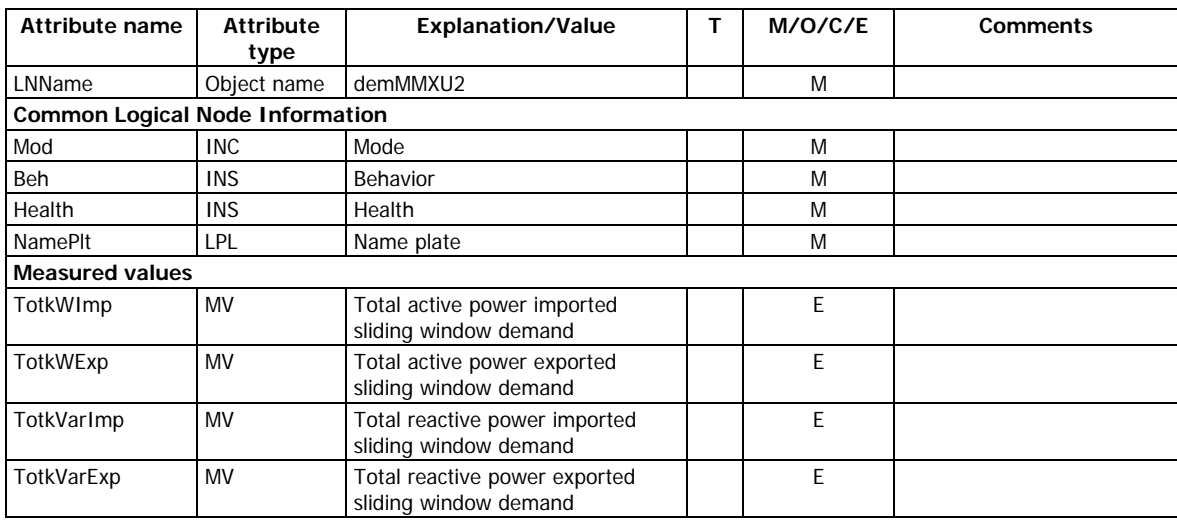

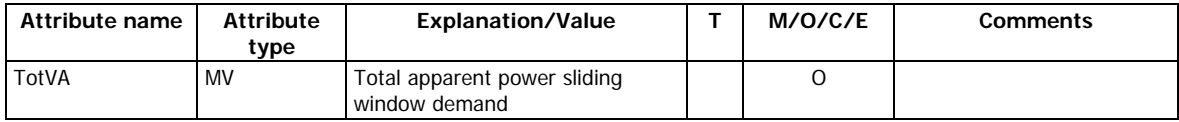

## **Accumulated power demands: demMMXU3**

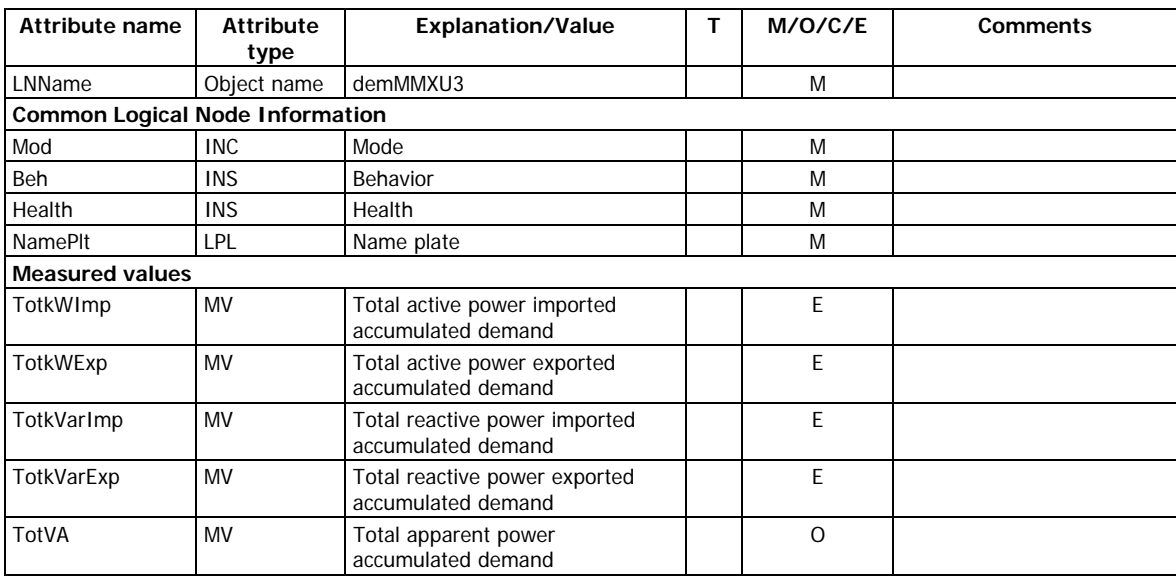

#### **Predicted power demands: demMMXU4**

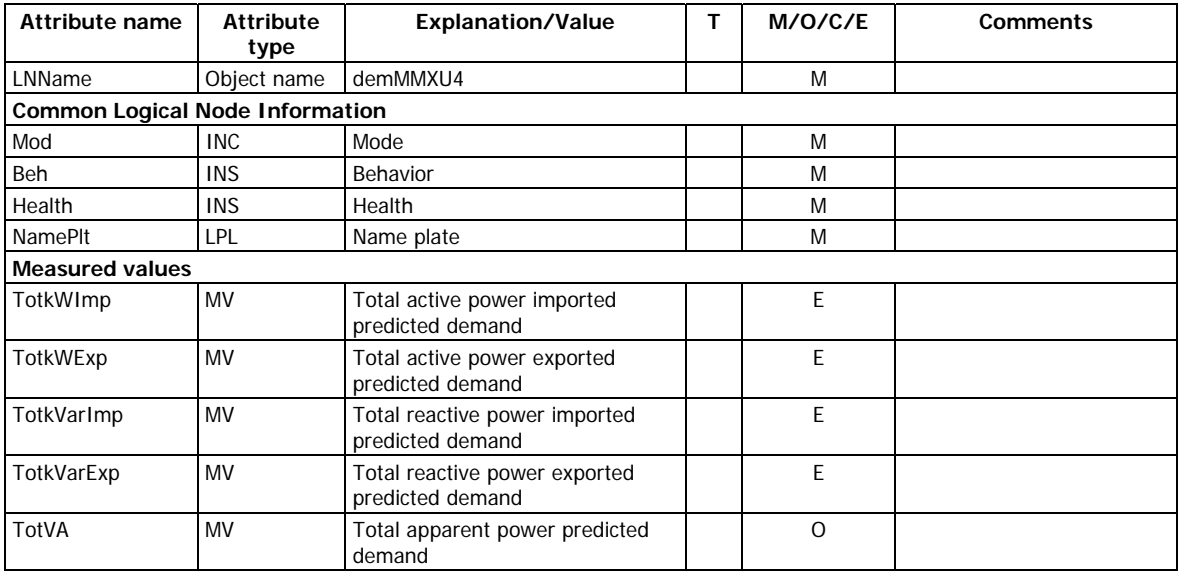

#### **Half-cycle measurements: hcvMMXU1**

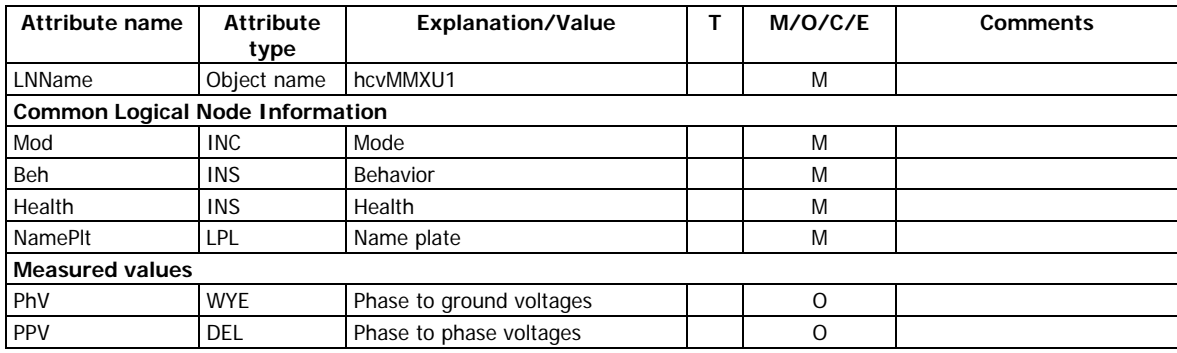

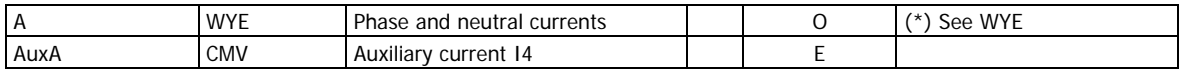

#### **One-second measurements: osvMMXU1**

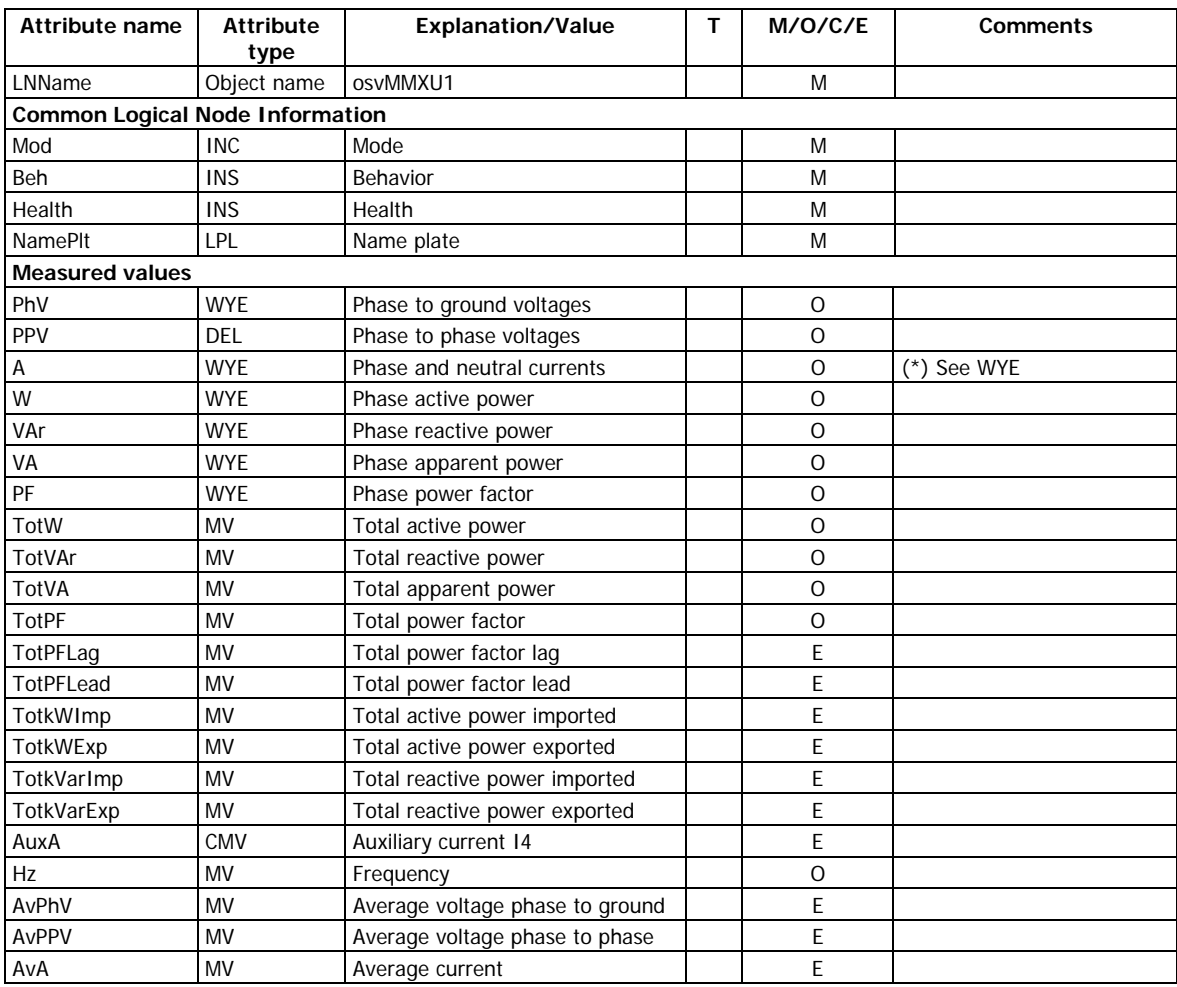

#### **Phasors: phsrMMXU1**

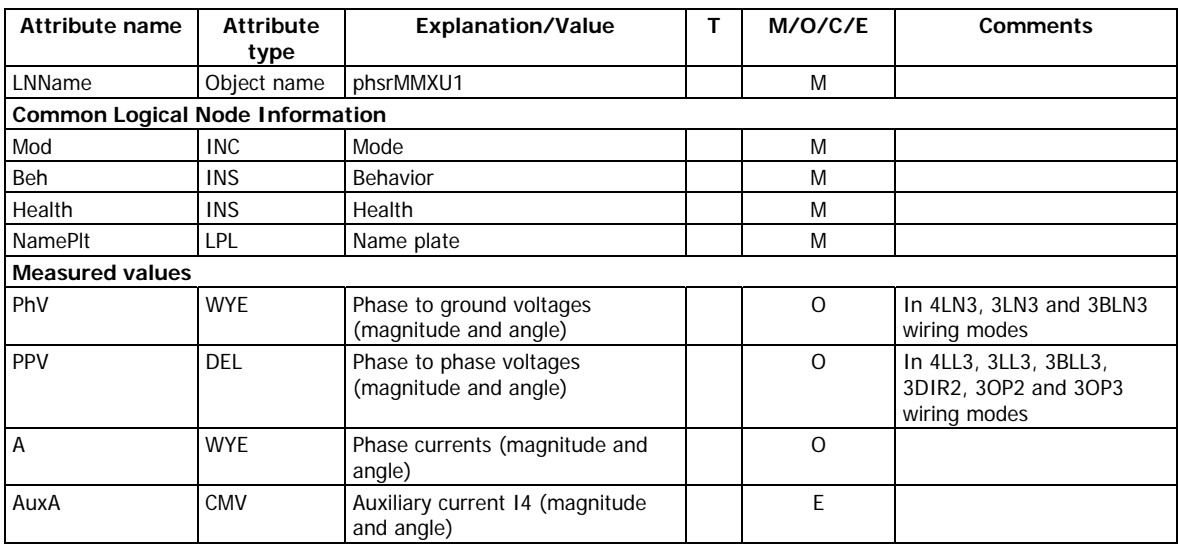

## <span id="page-21-0"></span>**Sequence and imbalance (MSQI class)**

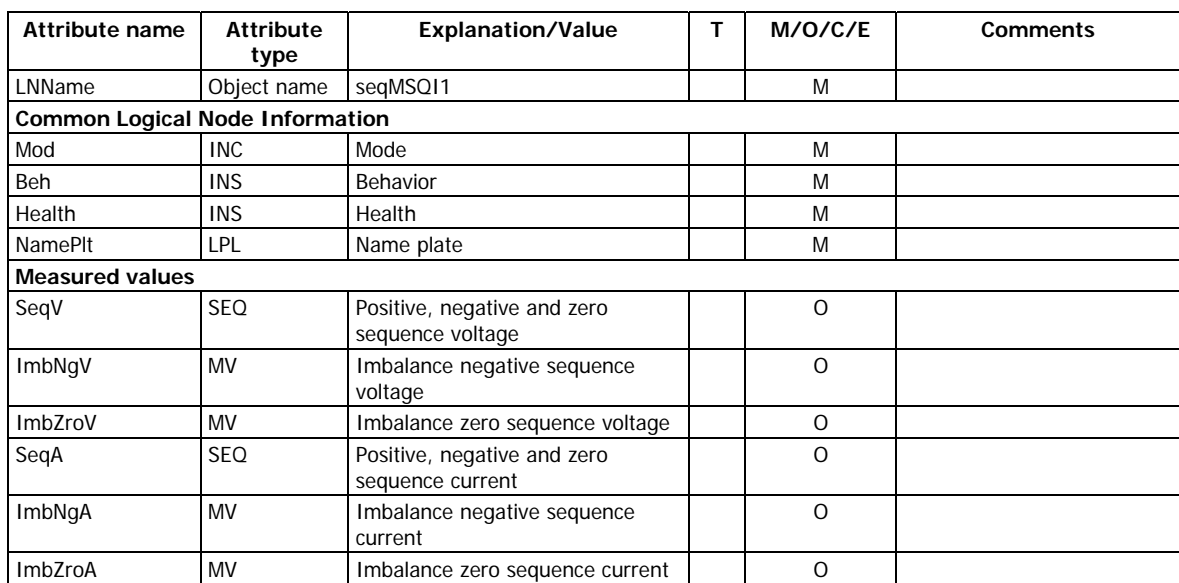

#### **Sequence components: seqMSQI1**

## <span id="page-21-1"></span>**Metering statistics (MSTA class)**

## **Minimum/maximum on any phase: ocvMSTA1, osvMSTA1**

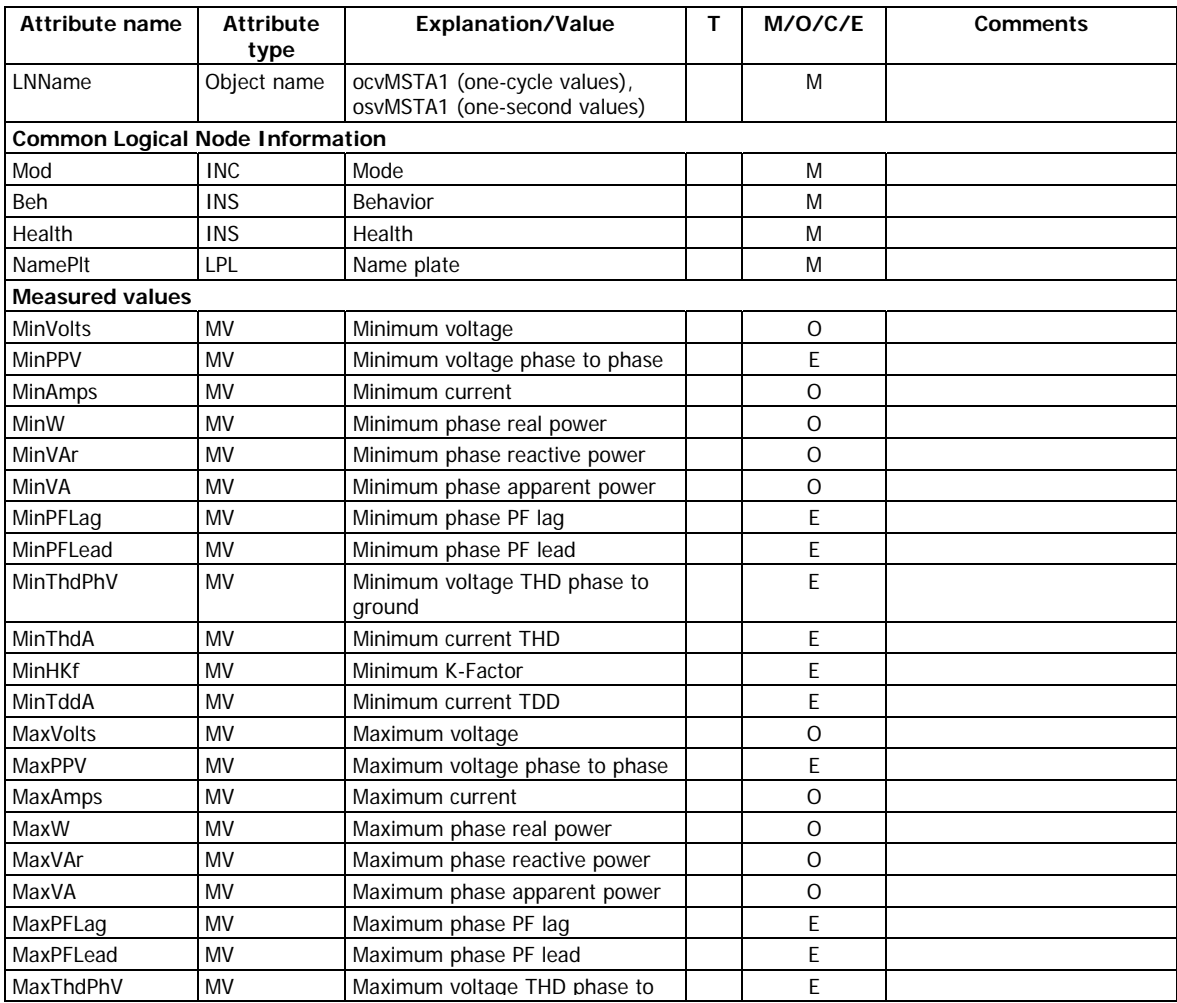

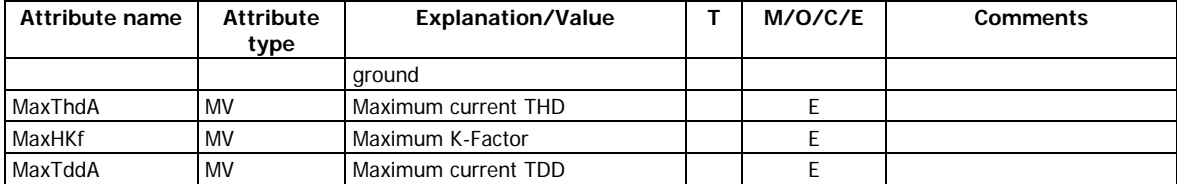

## <span id="page-23-0"></span>**4 PICS – Protocol Implementation Conformance Statement**

This chapter contains the PICS conformance statement as defined by IEC 61850-8-1 that specifies mapping to MMS and to ISO/IEC 8802-3.

## <span id="page-23-1"></span>**4.1 Profile conformance**

#### <span id="page-23-2"></span>**A-Profile support**

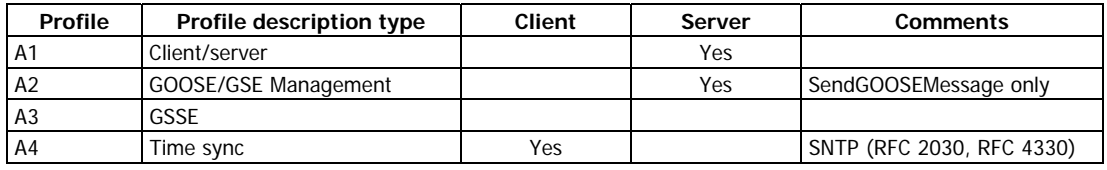

#### <span id="page-23-3"></span>**T-Profile support**

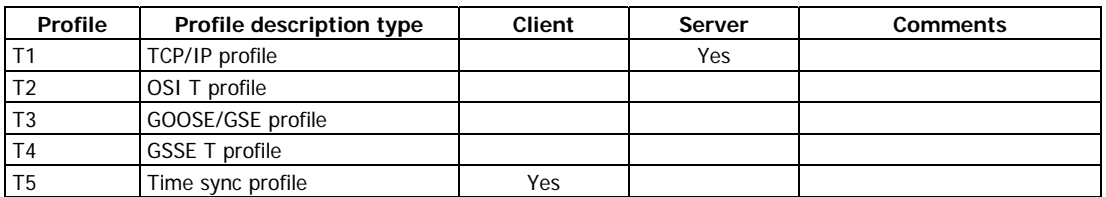

## **4.2 MMS conformance**

<span id="page-23-4"></span>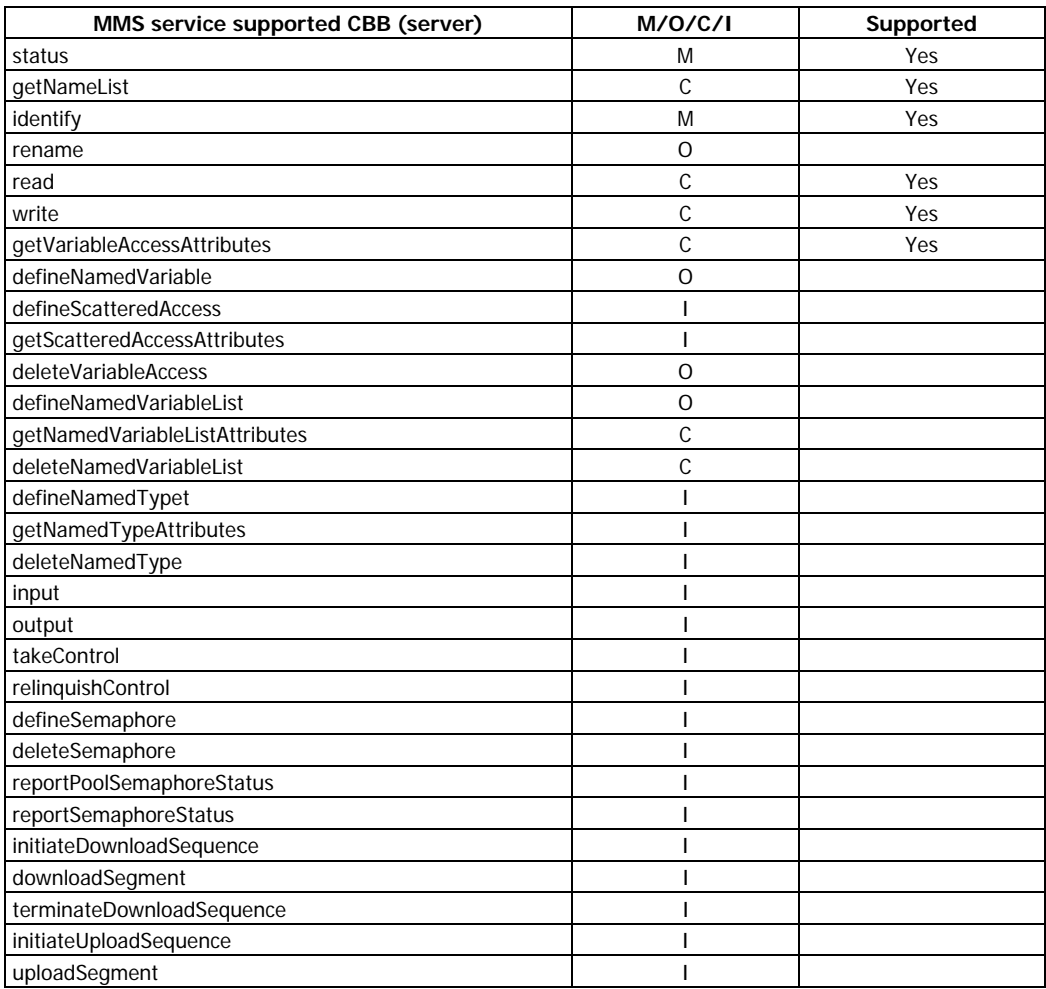

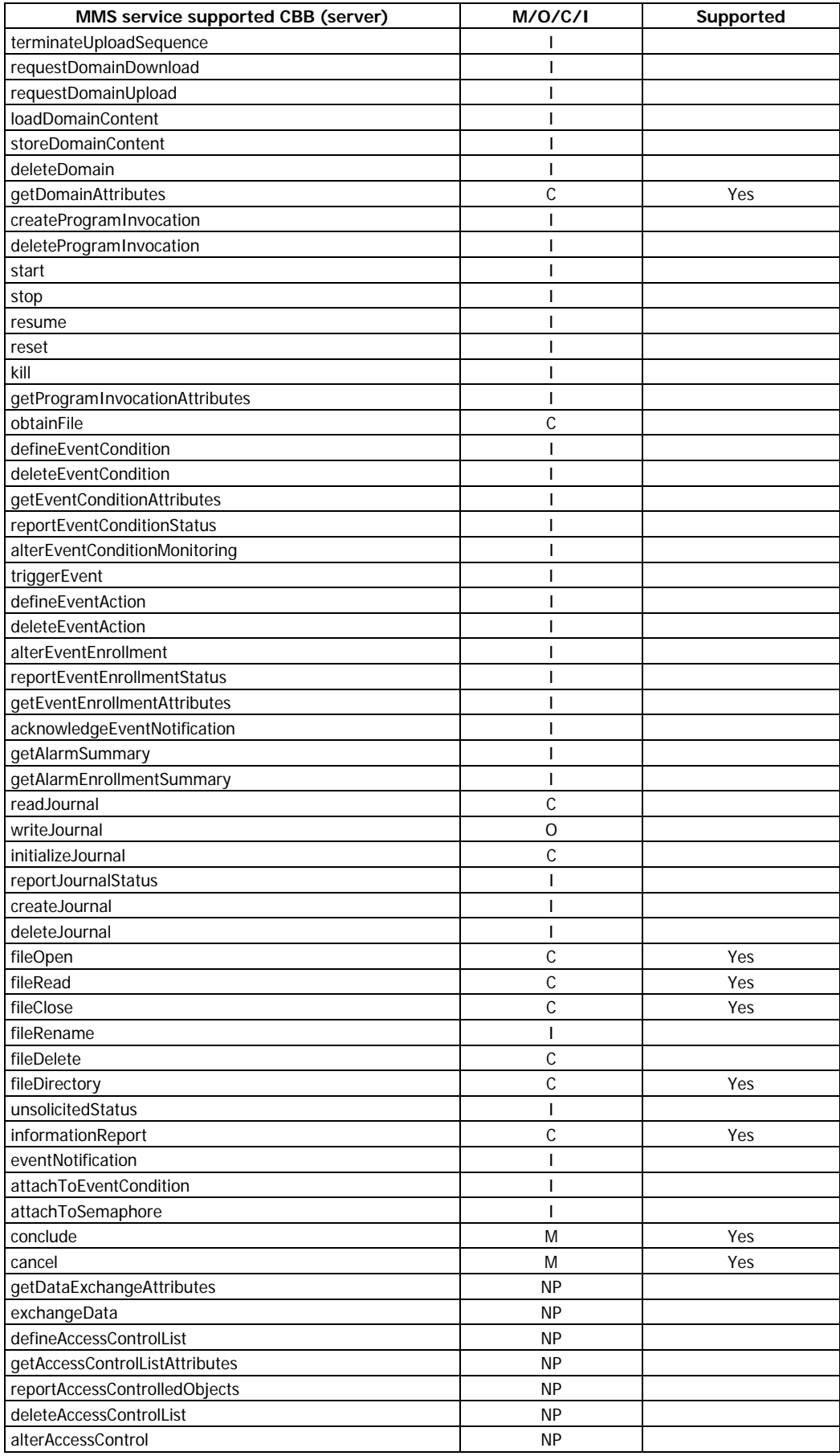

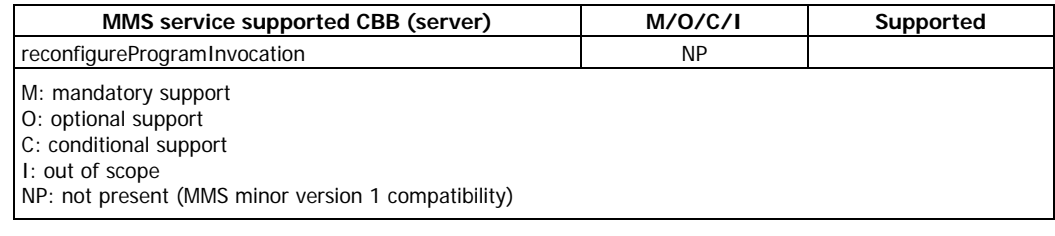

## **4.3 GOOSE conformance statement (GOOSE Services)**

<span id="page-25-0"></span>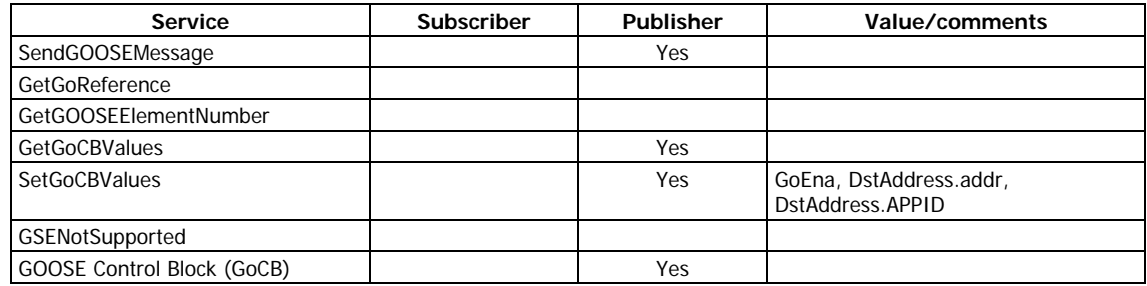

## **4.4 GSSE conformance statement (GSSE Services)**

<span id="page-25-1"></span>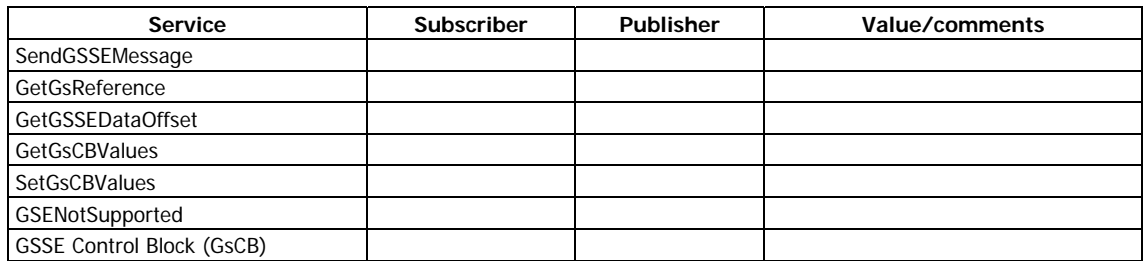

## **4.5 SCL services (SCL conformance)**

<span id="page-25-2"></span>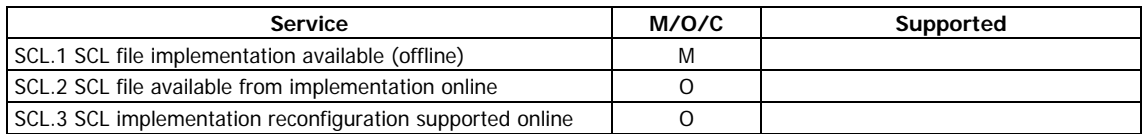

## <span id="page-26-0"></span>**5 PIXIT - Protocol Implementation Extra Information for Testing**

This chapter describes device specific implementation of the protocol and communication capabilities of the EM920.

## **5.1 Device configuration**

<span id="page-26-1"></span>The device configuration except of the listed items cannot be modified and is listed for information only.

## <span id="page-26-2"></span>**5.2 ACSI models**

#### <span id="page-26-3"></span>**Association model**

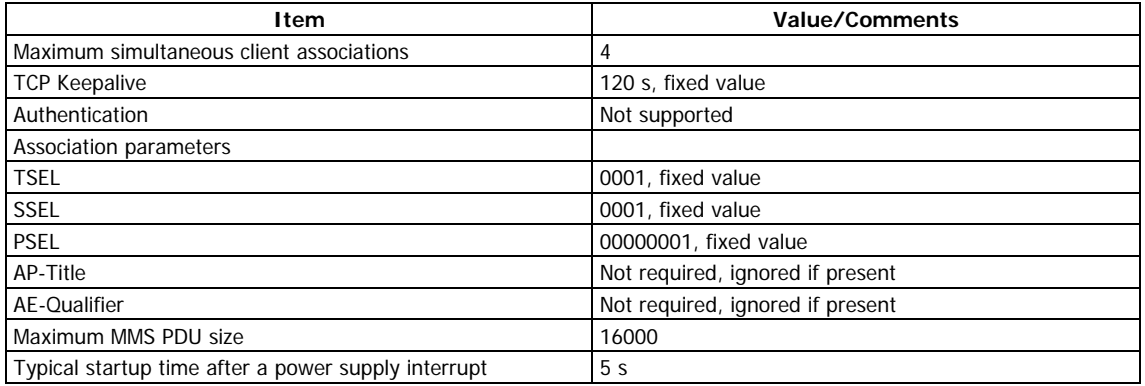

#### <span id="page-26-4"></span>**Server model**

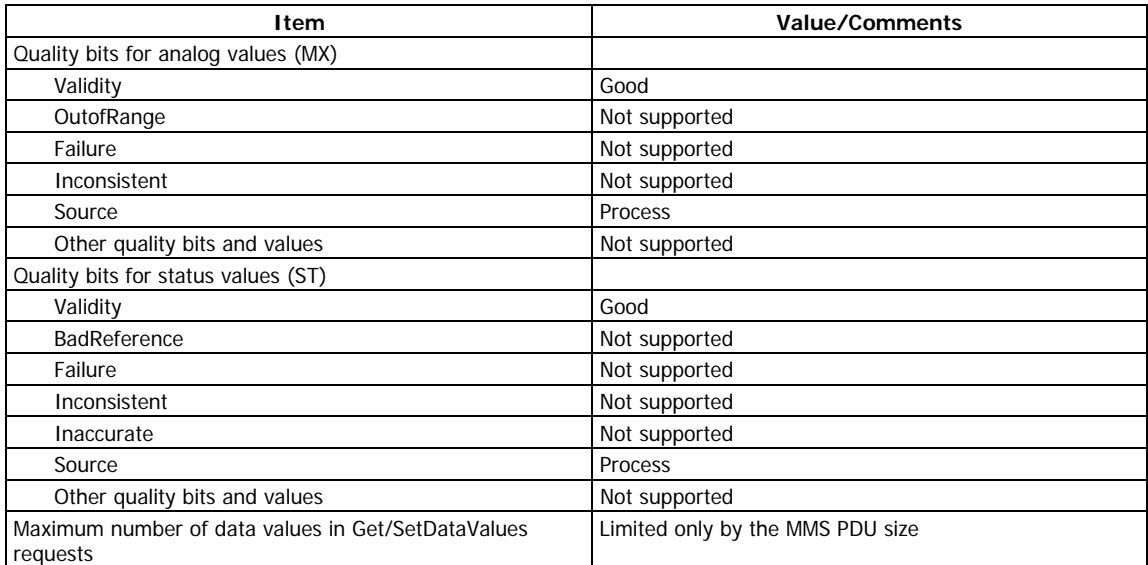

#### <span id="page-26-5"></span>**Setting group model**

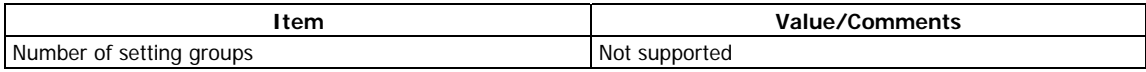

#### <span id="page-26-6"></span>**Dataset model**

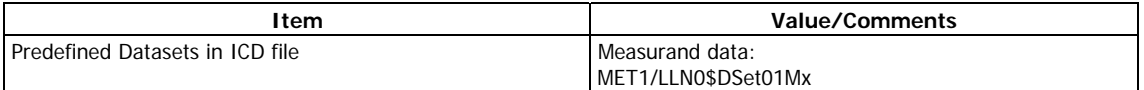

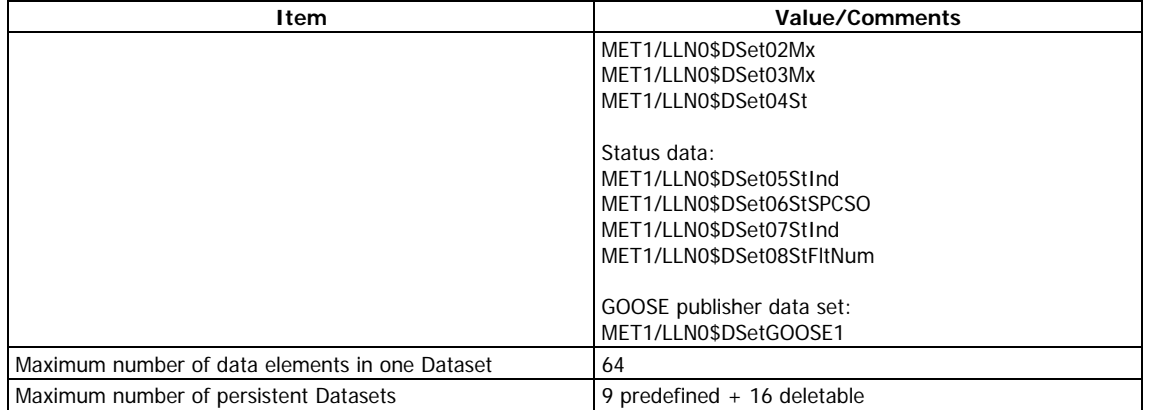

#### **Predefined Dataset members**

<span id="page-27-0"></span>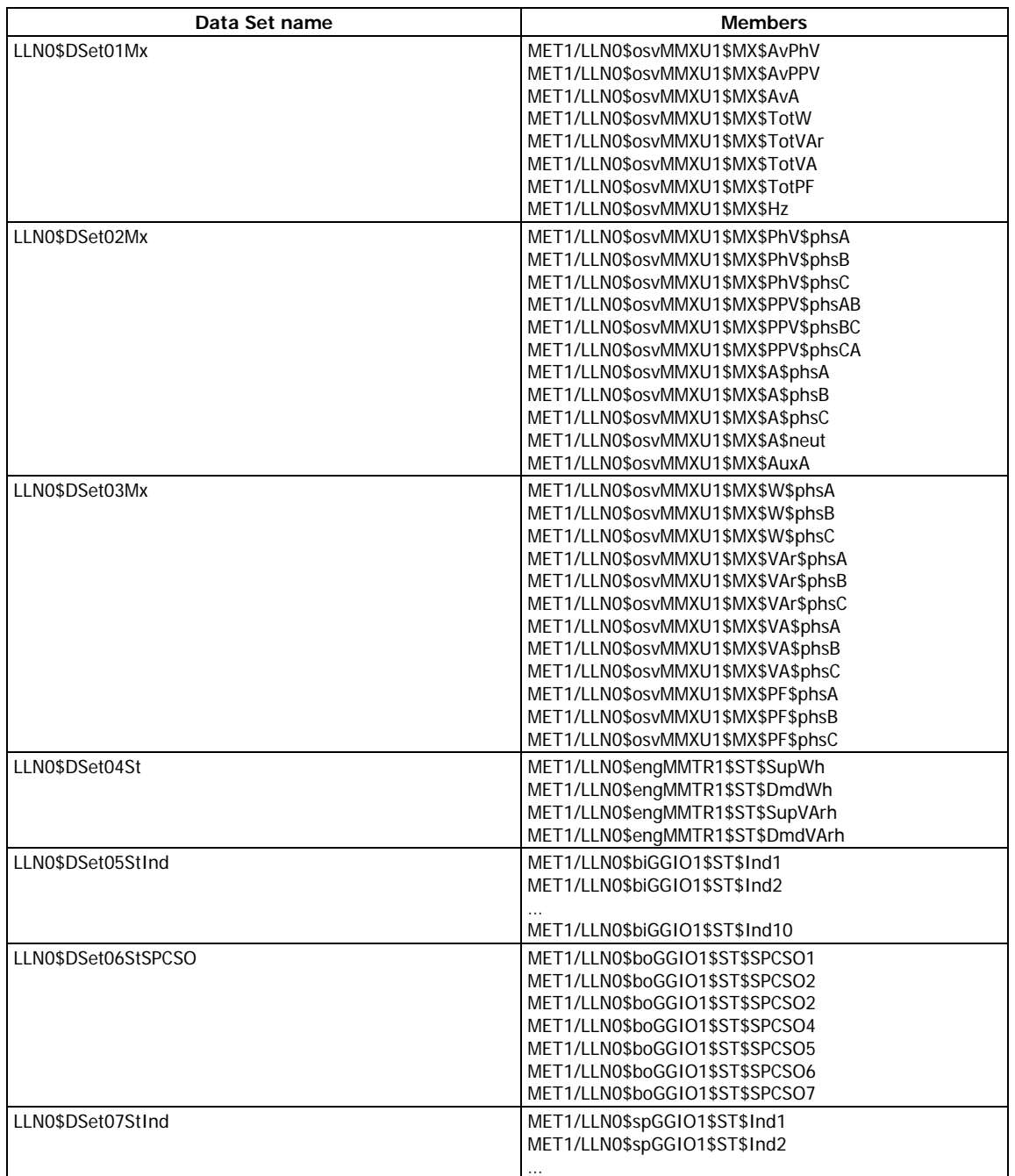

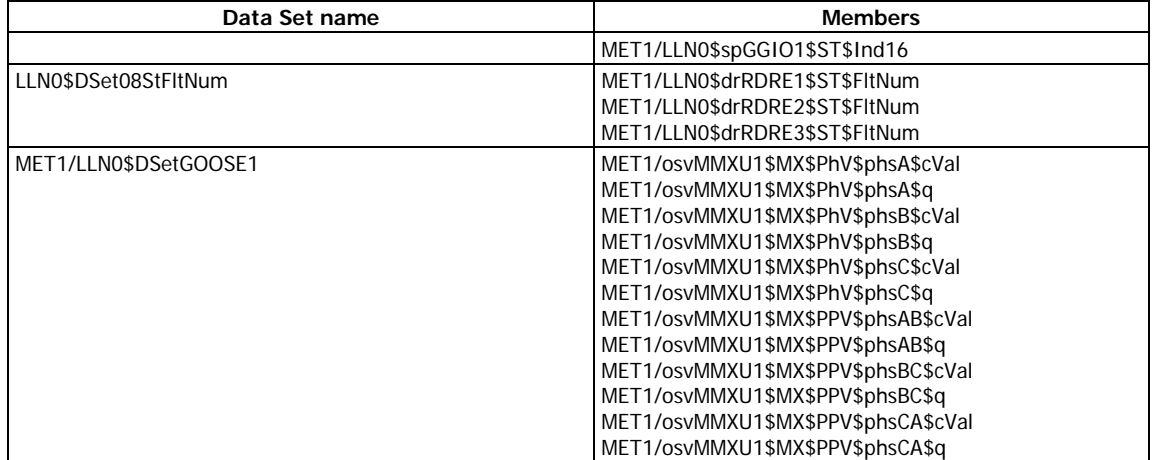

## **Reporting model**

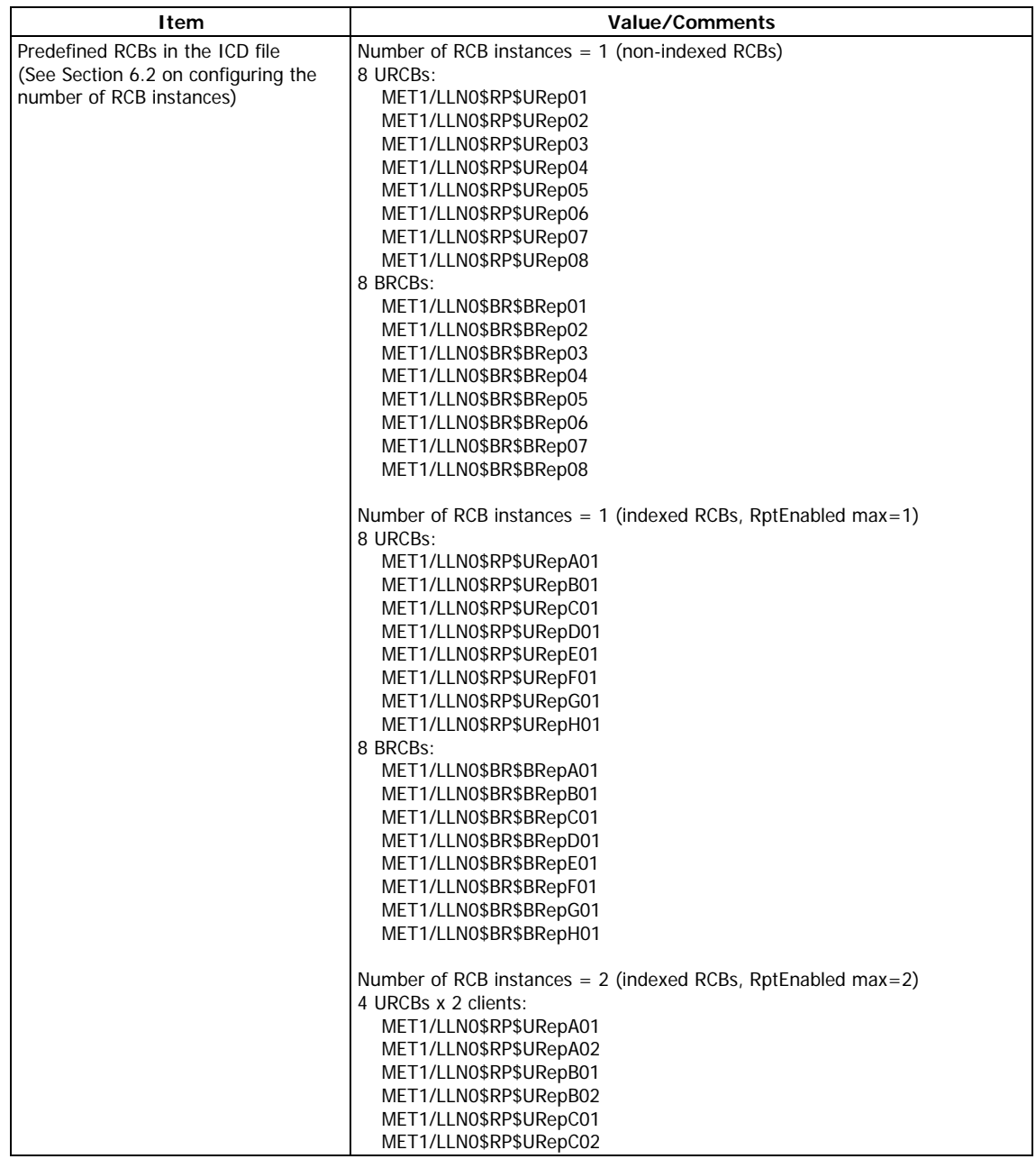

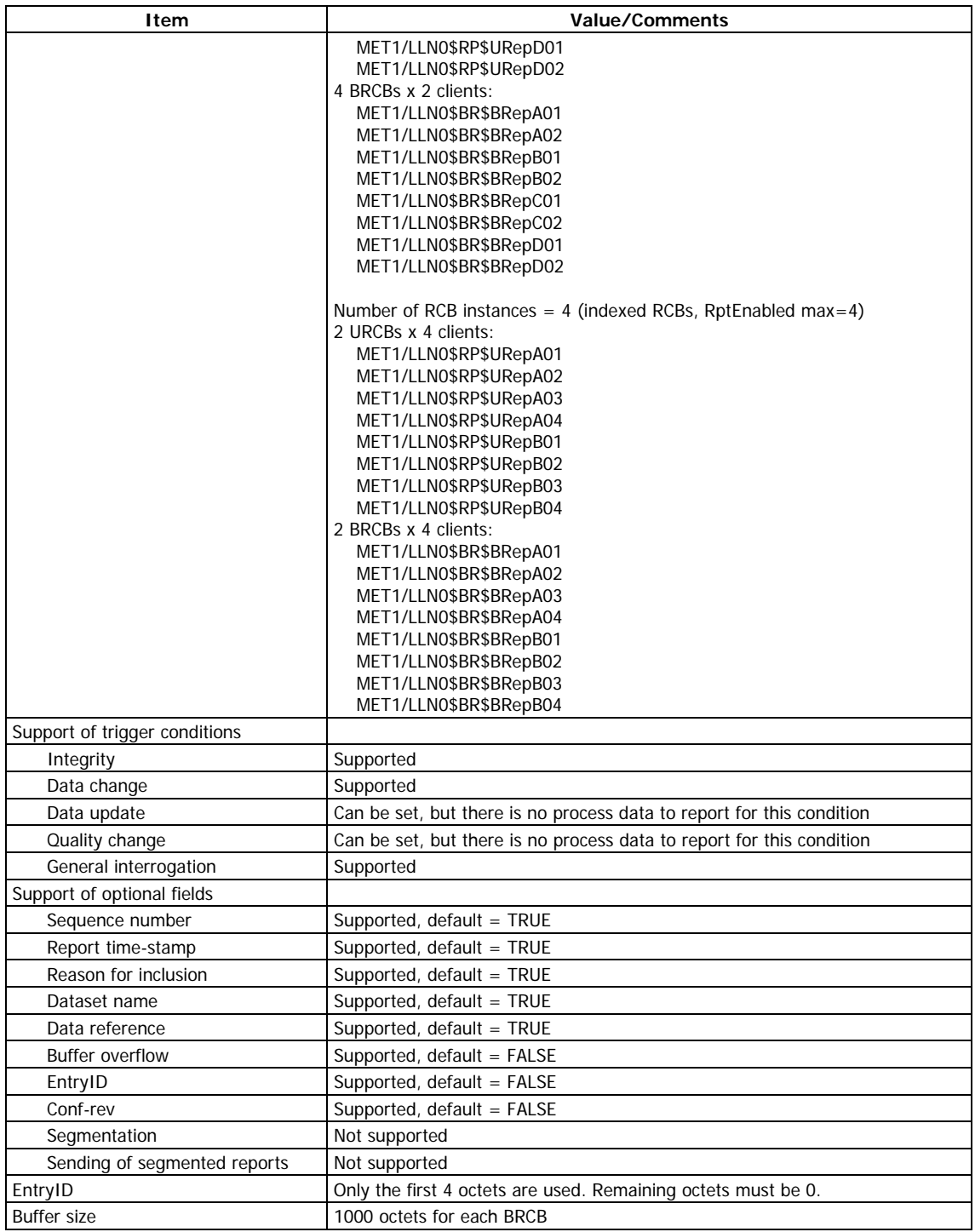

## **Report Control Blocks predefined attribute values**

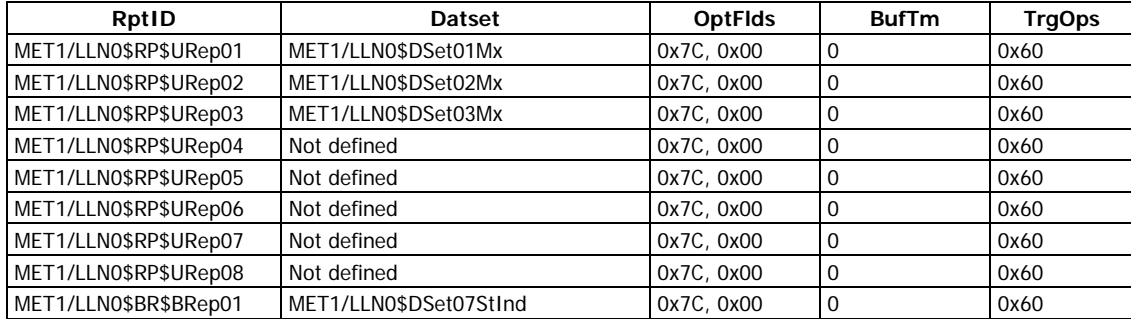

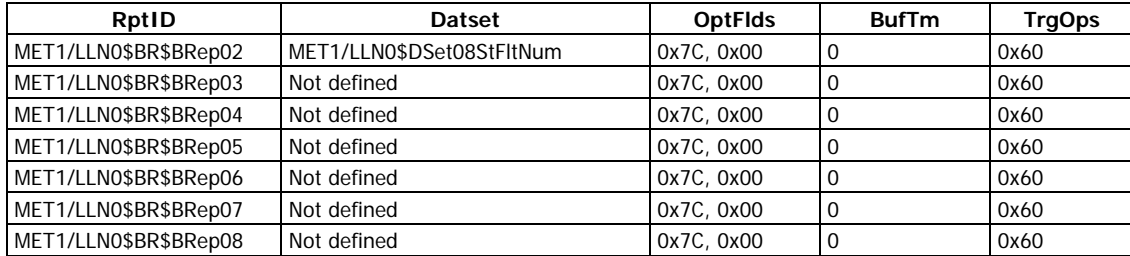

#### **Report service information**

<span id="page-30-3"></span>Any predefined RCB attribute value may be written when RptEna is FALSE. Only existing data sets (see Dataset model table) may be used for DatSet attribute changing. Internal events, caused by data-change and quality-change trigger options only, result in immediate sending of reports or buffering events for transmission (limited by a buffer size of 1000 bytes per report).

#### <span id="page-30-0"></span>**Control model**

<span id="page-30-5"></span><span id="page-30-4"></span>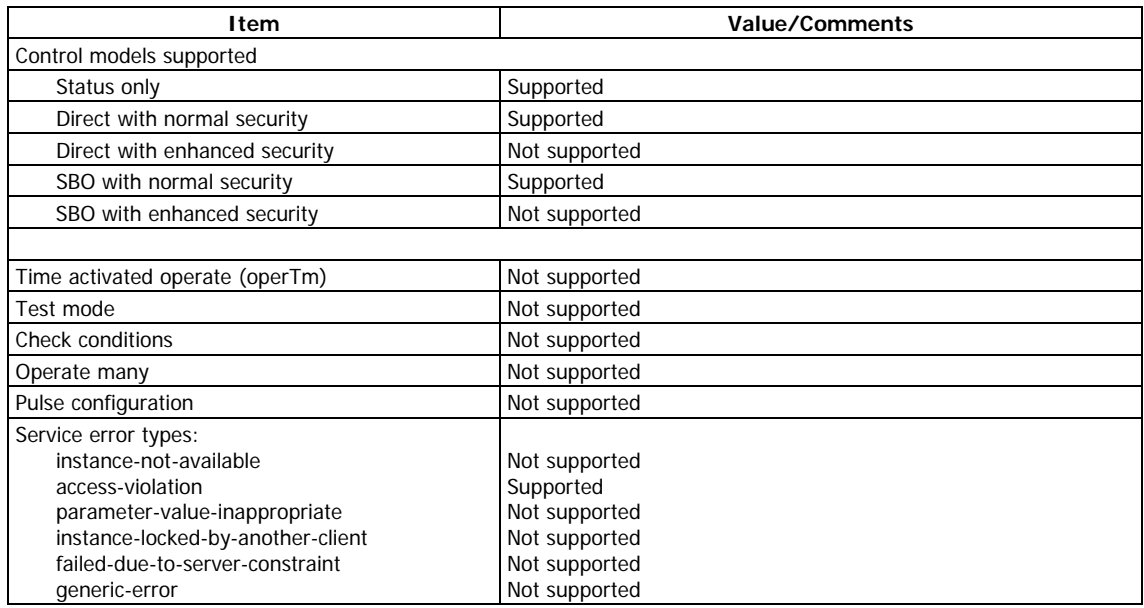

#### <span id="page-30-7"></span><span id="page-30-6"></span><span id="page-30-1"></span>**GOOSE Publisher model**

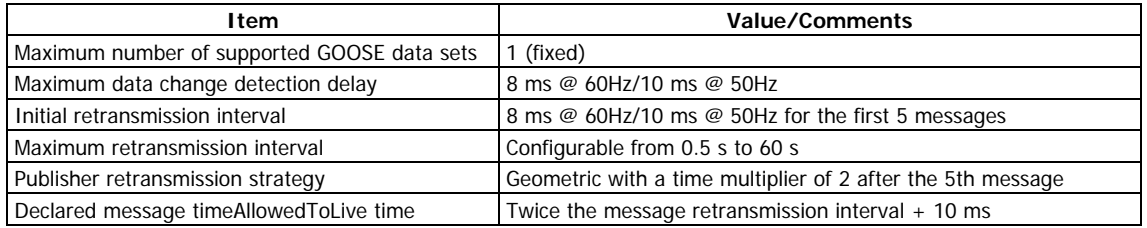

#### <span id="page-30-2"></span>**Time and time synchronization model**

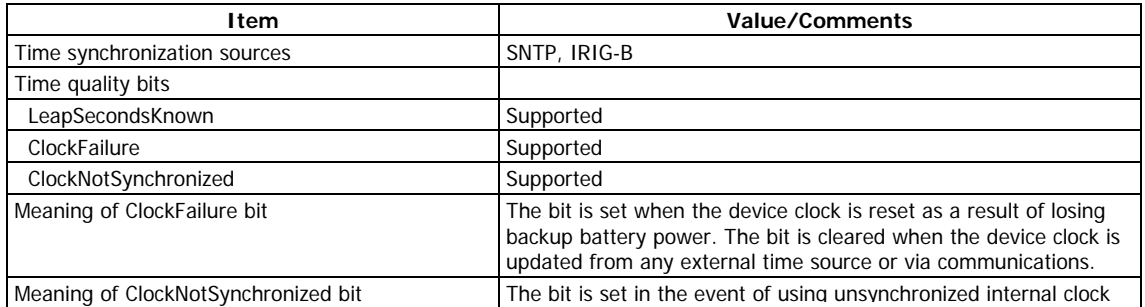

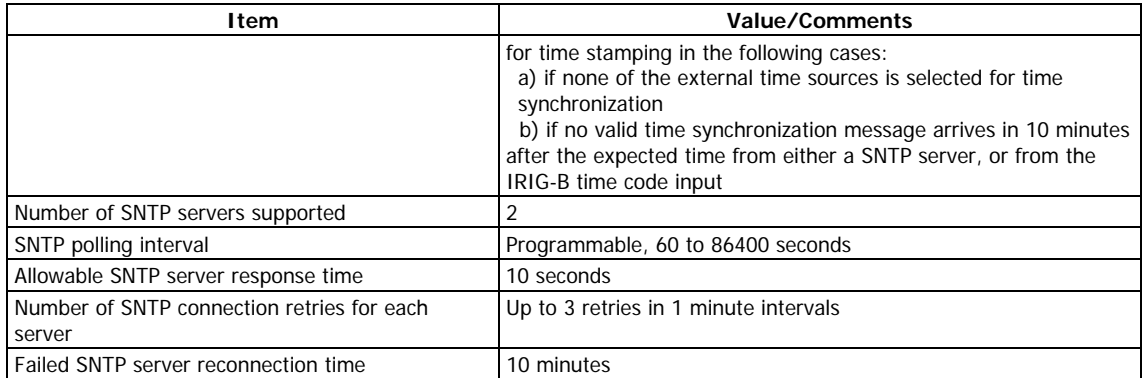

#### **File transfer model**

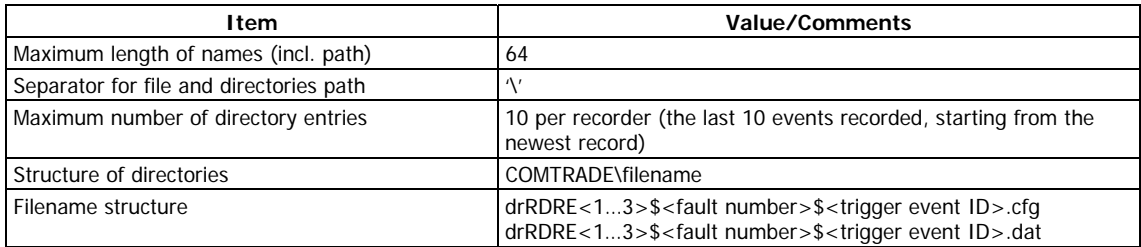

## **5.3 Impact of the device settings**

#### **Logical device mode**

Logical device mode given by LLN0.Mod is always ON.

#### **Controls**

The Loc attribute (available in every logical node containing controls) must be OFF to enable control execution.

#### **Measurement units**

Voltage, current and power units are selectable (see Section 6.2 for details).

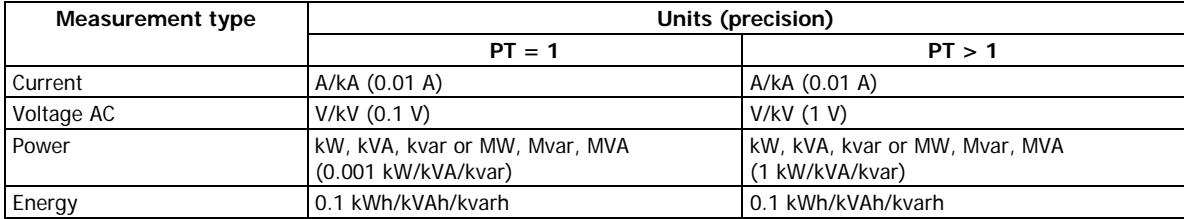

#### <span id="page-31-0"></span>**Process Measurement Limits**

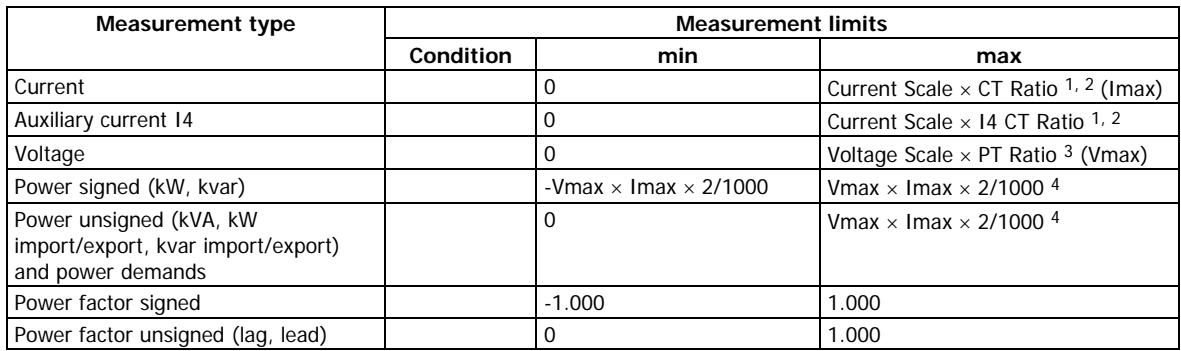

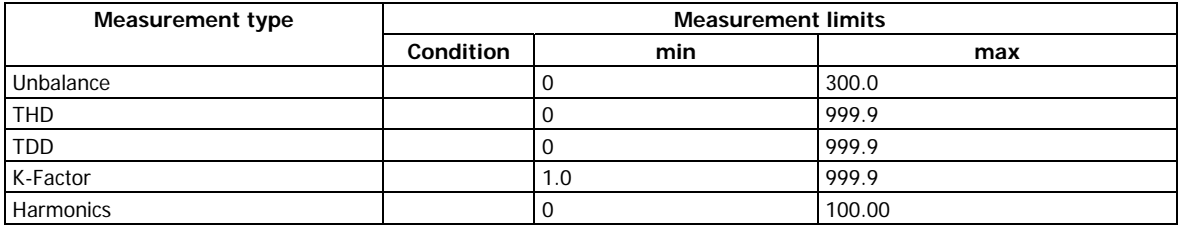

NOTES:

- 1. CT Ratio = CT primary current/CT secondary current.
- 2. The default Current Scale is  $4 \times CT$  secondary current for devices with a 400% overload (ANSI) or 2 × CT secondary current for devices with a 200% overload (IEC). It can be changed via the Device Options setup in PAS.
- 3. The default Voltage Scale is 144V. It can be changed via the Device Options setup in PAS.
- 4. If PT Ratio = 1.0 and Pmax is greater than 9,999 kW, then it is truncated to 9,999 kW.

#### <span id="page-32-0"></span>**Deadbands**

The db value represents the percentage of difference between max and min process measurement limits indicated in the table above. The default db (deadband) attribute values in functional constraint CF are defined in the ICD file. They can be changed to provide reasonable conditions for generating reportable events.

#### <span id="page-32-1"></span>**Textual descriptions**

The default d (textual description of the data) attribute values in functional constraint DC are defined in the device. They can be changed for descriptions of measured/metered and status data.

## <span id="page-33-0"></span>**6 Configuring IEC 61850**

The PAS software supplied with the EM920 provides a configuration tool for customizing your meter and generating a configured IED description (CID) file for use with IEC 61850 client applications. See the EM920 Operation Manual for more information on installation and operating PAS on your computer.

To reset the IEC 61850 settings to the factory defaults:

- 1. Select Administration->Master Reset from the Monitor menu.
- <span id="page-33-1"></span>2. Click the "Reset IEC 61850 Configuration" button, and then confirm the command.

### **6.1 Licensing IEC 61850**

A valid license key must be provided in the EM920 for IEC 61850 communications. The device is normally shipped with a temporary license, which is valid for a 30-day operation and then can be extended for an additional month.

A permanent license can be obtained from your local distributor for an additional fee. A device serial number must be provided in the license request. The device may also be shipped with the permanent license in the event of a pre-paid fee.

To program a license key in you device:

1. Select Administration->Update License from the Monitor menu.

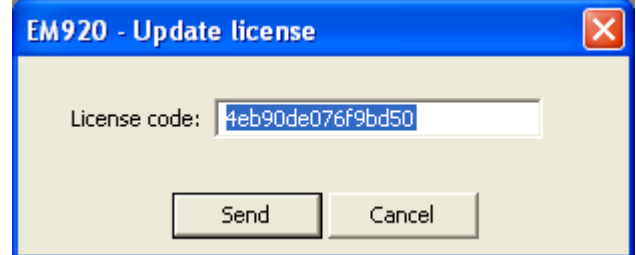

2. Type in the license code and click Send.

## **6.2 Configuring IED Properties**

<span id="page-33-2"></span>The IEC 61850 configurator allows you to configure the IED name, device location, measurement units and communication options, and arrange a set of report control blocks for multi-client installations

To configure the IED properties in your meter:

- 1. Select IEC 61850 Setup from the Meter Setup menu, and then click on the IEC 61850 IED Properties tab.
- 2. Configure IED options for your application as required.

NOTES

- The configured IED name accompanies logical device names in object references.
- The device location also identifies the substation location in COMTRADE configuration files as the station name attribute.
- Attributes marked with the asterisk cannot be changed in the device via this setup but you can define and store them to the device database when working offline to use for updating a device CID file.
- The number of RCB instances defines how pre-defined RCBs are arranged in the meter for use in multi-client applications. The RCBs are automatically pre-configured in the meter in the way indicated in Section "Reporting model". The RCB names and report IDs are set to defaults as the number of RCB instances changes. If you intend to change the default setting, set it first before configuring report control blocks.

3. Send your setup to the device and save it to the device database.

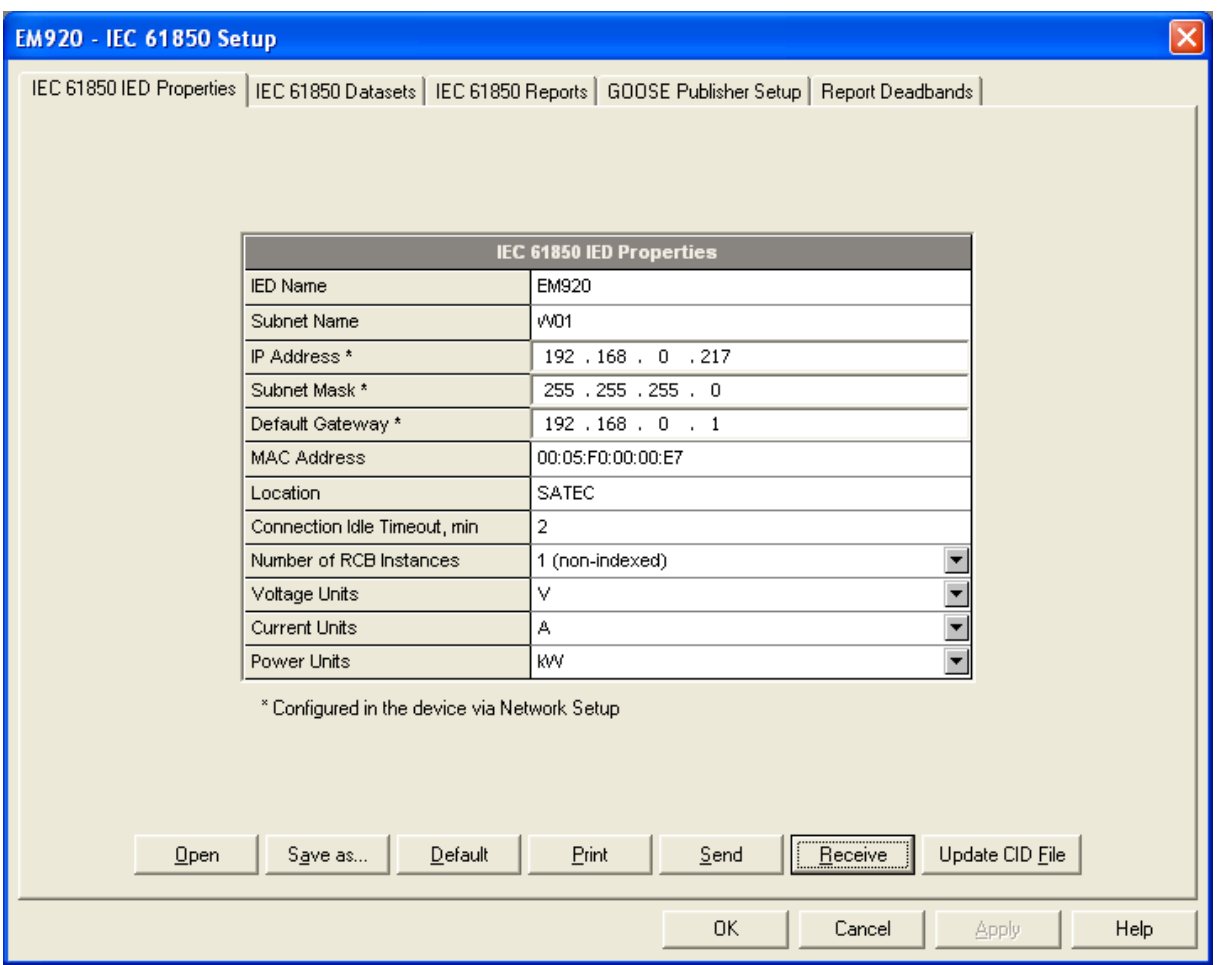

## **6.3 Configuring Datasets**

<span id="page-34-0"></span>To review or configure the IEC 61850 datasets:

- 1. Select IEC 61850 Setup from the Meter Setup menu, and then click on the IEC 61850 Datasets tab.
- 2. Select a dataset you wish to view or configure in the "Dataset Reference" box. Select "New Dataset" to create a new dataset.
- 3. To delete dataset members, uncheck the appropriate "Included" boxes. Uncheck all dataset members to delete the entire dataset.
- 4. To add or change dataset members, click "Edit from file", locate the EM920.icd template file or a CID file you generated for your meter, and click Open.

A full list of the available data objects and data attributed is displayed, where included dataset members are checked. Check the "Included" boxes for items you wish to be members of the dataset and click OK.

To make easy selection of items across the list, use filters - functional constraints or/and selected logical nodes. Click "Filter checked" to see and revise a list of the selected items.

5. Send your new setup to the device and save it to the device database.

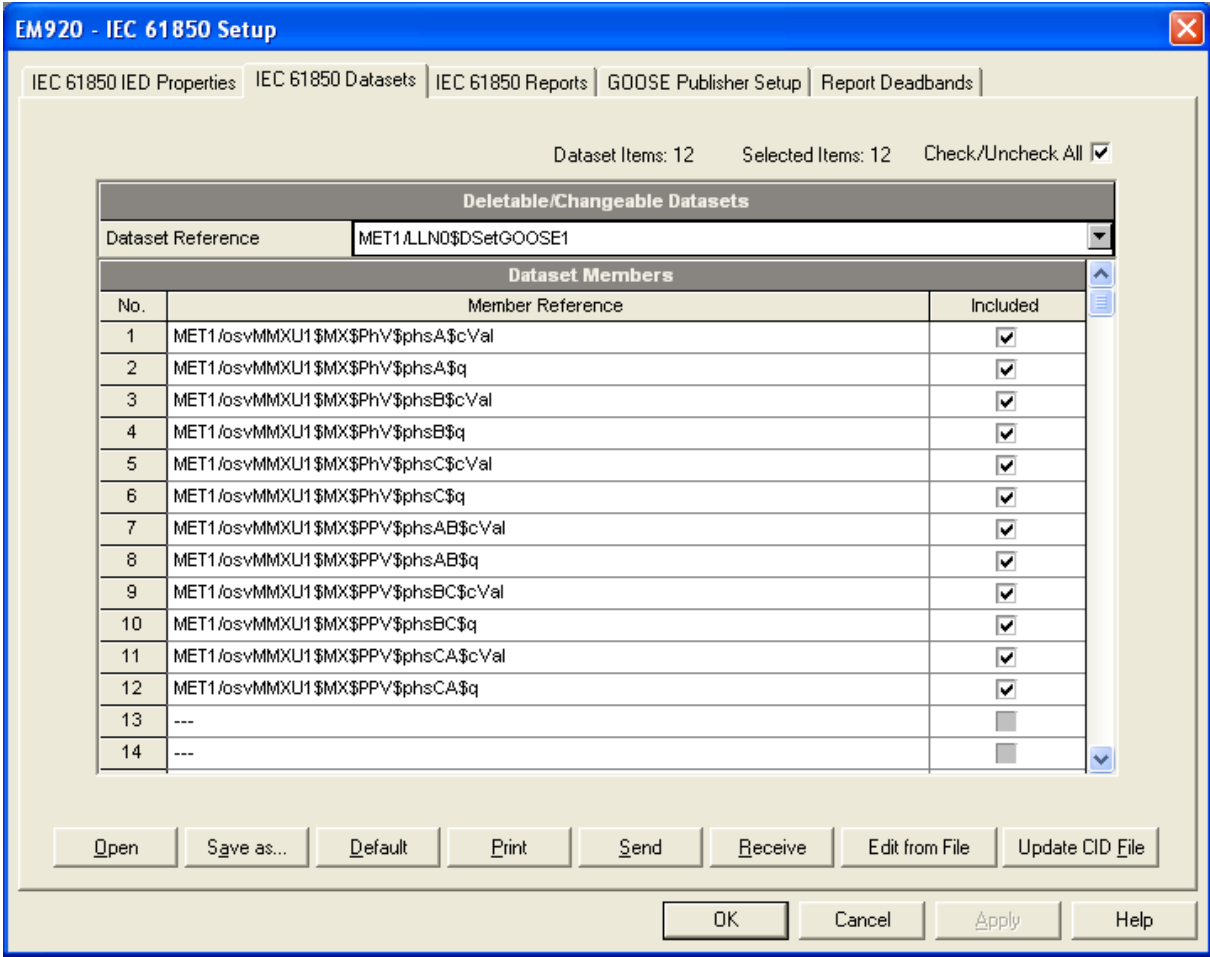

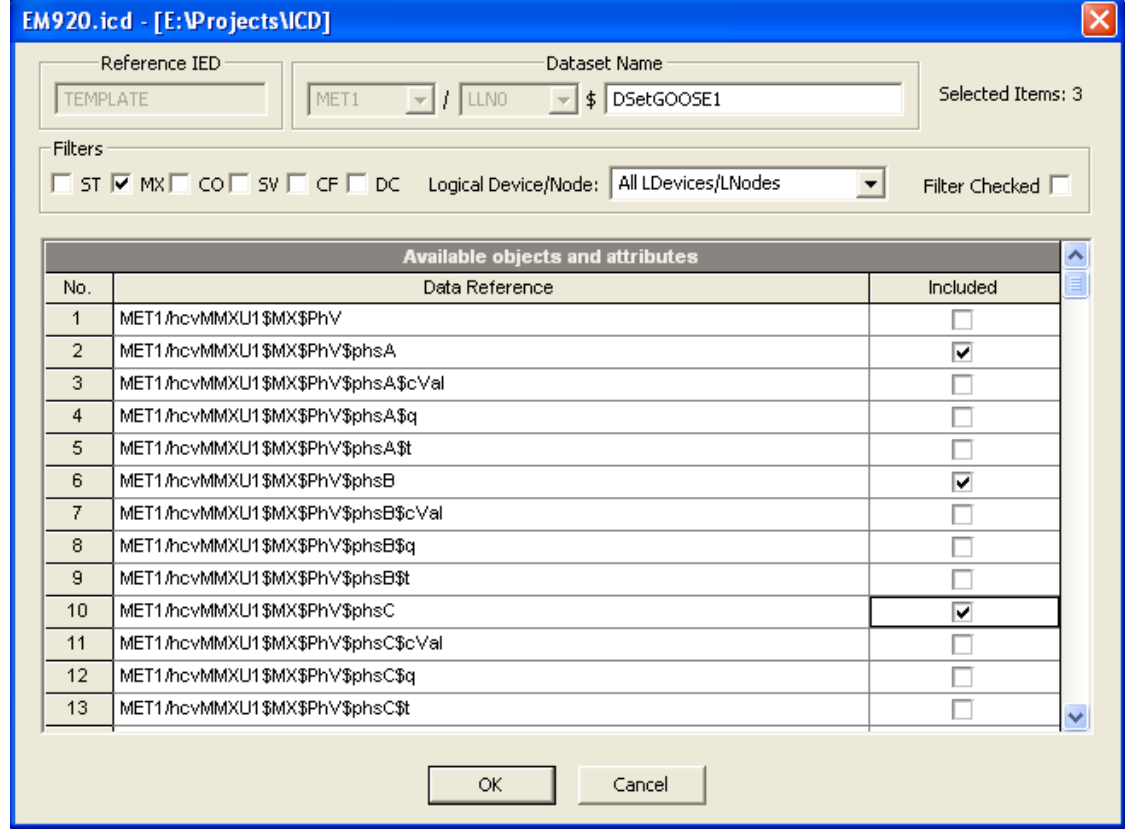

## **6.4 Configuring Report Control Blocks**

<span id="page-36-0"></span>To configure Report Control Blocks in your meter:

1. Select IEC 61850 Setup from the Meter Setup menu, and then click on the IEC 61850 Reports tab.

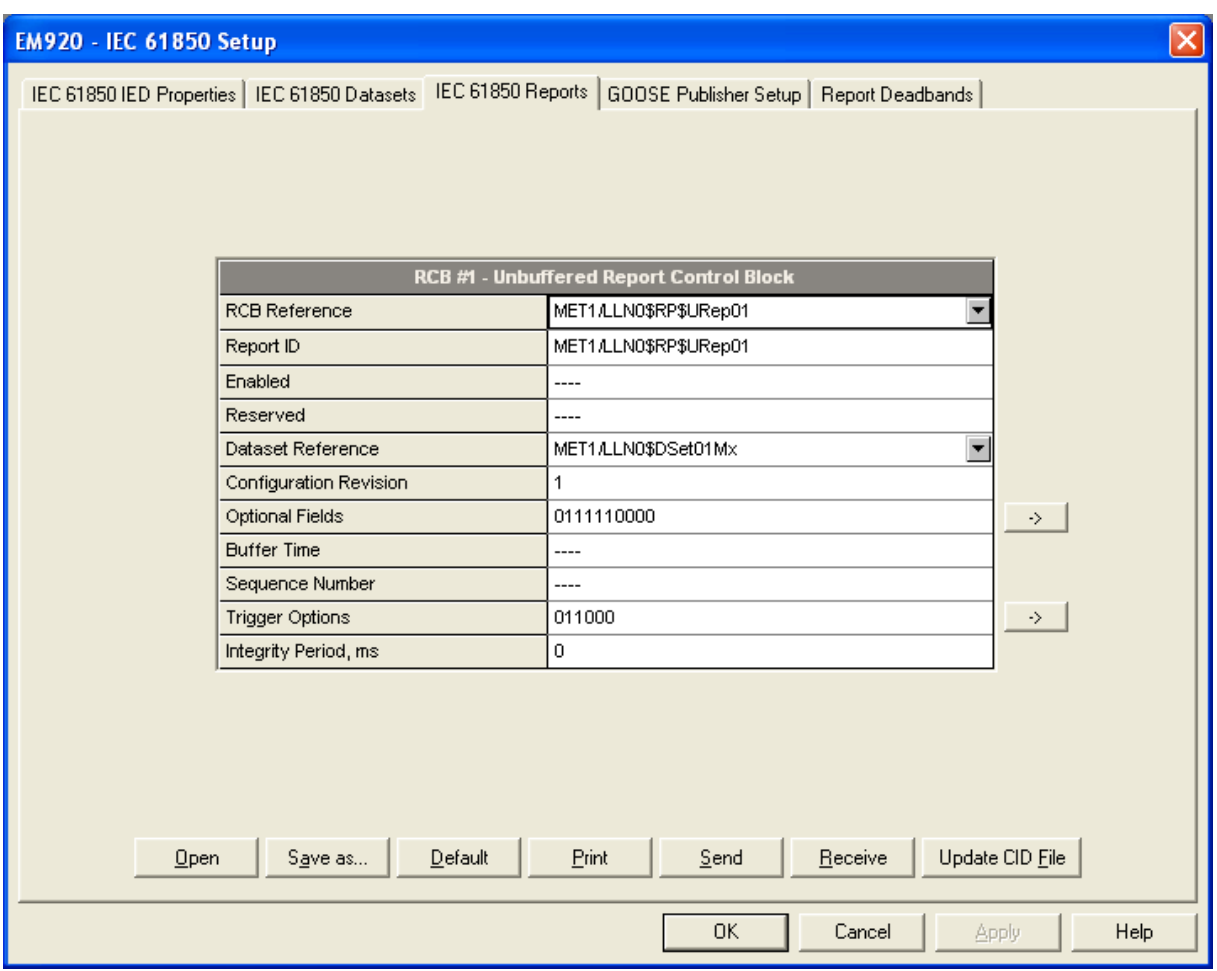

- 2. Select an RCB you wish to view or configure in the "RCB Reference" box.
- 3. Configure the RCB attributes as required for your application. The following items can be configured:
	- Report ID
	- Dataset reference (can be selected from the available datasets list)
	- Optional fields
	- Trigger options
	- Integrity period for periodic reports with the integrity trigger option selected

To change the Optional fields or Trigger options, click the arrow button at the right to the item, check the appropriate options and click OK.

**NOTE** 

Configure your new and customized datasets and update them in the meter, or save to the device database if you work offline, before configuring reports; otherwise you may get an incomplete dataset list.

4. Send your new setup to the device and save it to the device database.

## **6.5 Configuring the GOOSE Publisher**

<span id="page-37-0"></span>The EM920 GOOSE publisher uses the dedicated dataset MET1/LLN0\$DSetGOOSE1 for GOOSE communications. The default dataset variables list can be modified via the IEC 61850 Datasets setup (see Section 6.3).

To configure the GOOSE publisher:

- 1. Select IEC 61850 Setup from the Meter Setup menu, and then click on the GOOSE Publisher Setup tab.
- 2. Configure the destination MAC address, application ID and the maximum message retransmission interval as required for your application. Other setup attributes are not changeable and are indicated for information only.
- 3. Select Yes in the Publisher Enabled box to enable publisher operation.
- 4. Send your setup to the device.

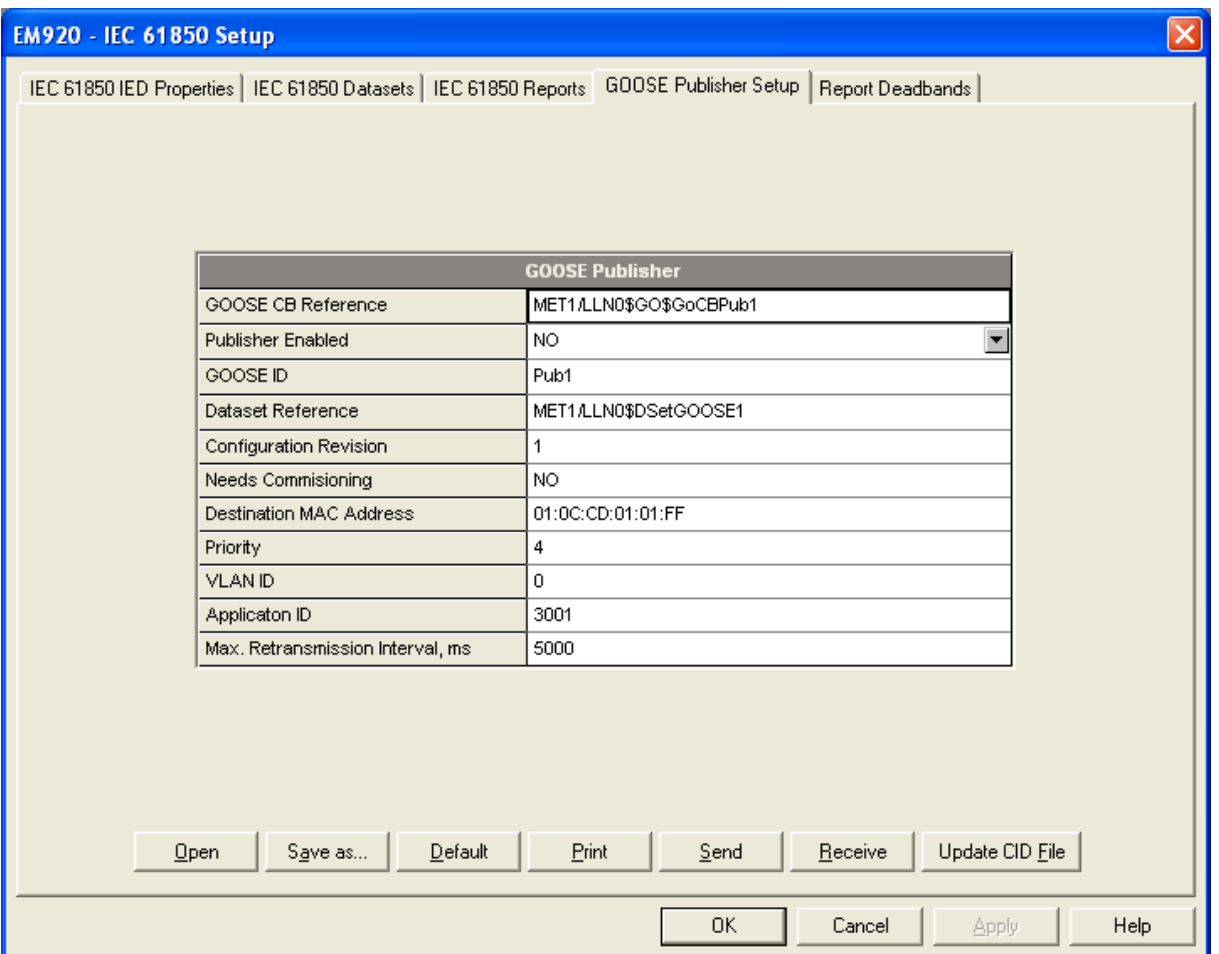

### **6.6 Configuring Report Deadbands**

<span id="page-37-1"></span>Deadbands for reporting measured analog values can be configured at once via PAS without the need to setup individual deadbands for every data element. If required, you can then change deadbands for individual variables via your IEC 61850 application.

Downloading new report deadbands to the device changes deadbands for all analog data of the same type in all logical nodes, so it is recommended to do that before you make your individual deadband adjustments.

#### **NOTE**

The process measurement scales for most analog values depend on your external PT and CT settings and on the voltage and current scales defined in the meter. Configure them in your meter and save to the device site database before changing report deadbands. See Basic Setup and Device Options Setup in the EM920 Operation Manual on how to configure these parameters in the meter.

To configure the deadbands for measured analog values:

1. Select IEC 61850 Setup from the Meter Setup menu, and then click on the Report Deadbands tab.

For your convenience, PAS shows the deadbands both in percent and in engineering units, and also indicates the minimum and maximum process measurements from which the percent deadband is taken.

## **EM920 - IEC 61850 Setup**

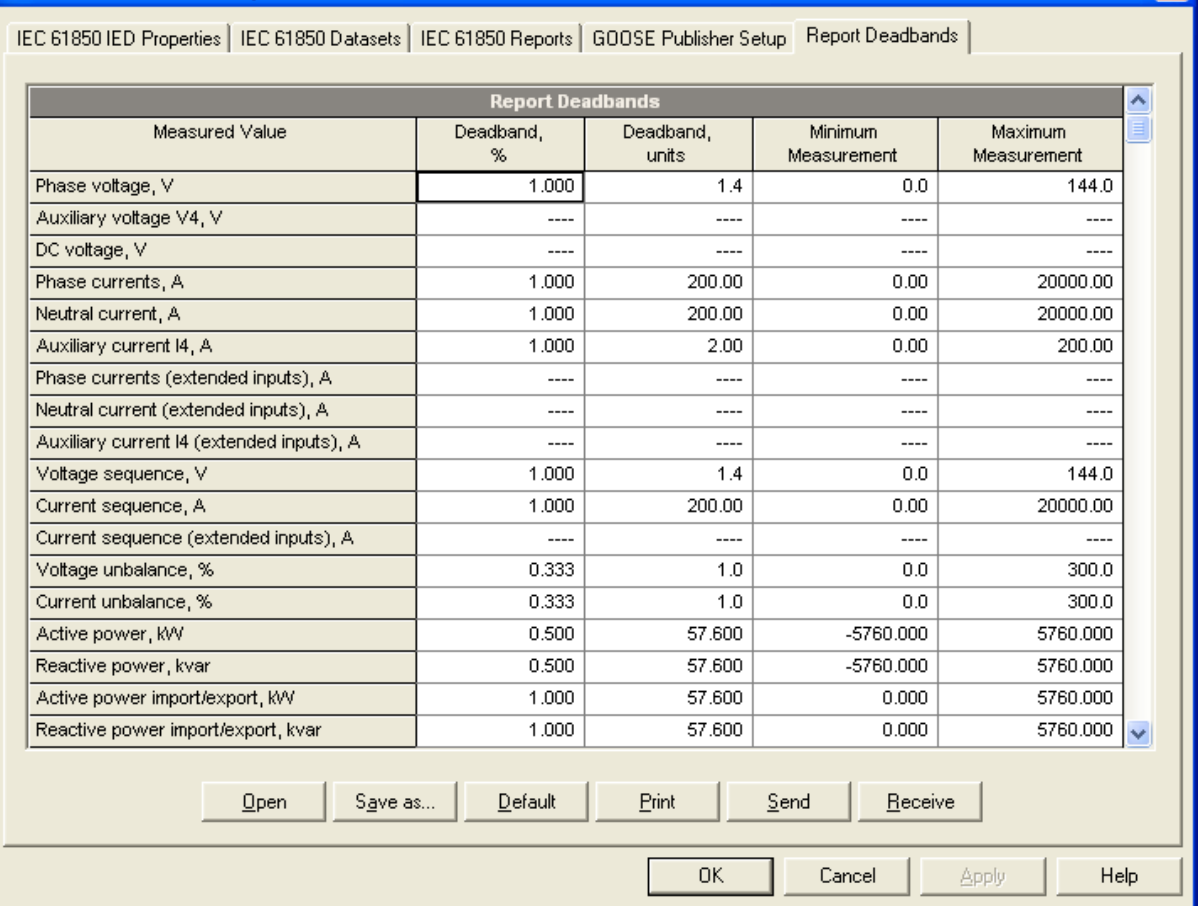

- 2. Adjust the default percent deadbands to the desired values as required for your application. The allowable range is 0.001% to 50.000%. Press Enter or click with the left mouse button elsewhere on the dialog window to update the engineering deadbands.
- 3. Send your setup to the device.

The following table shows the default factory-set deadbands for all measured analog values.

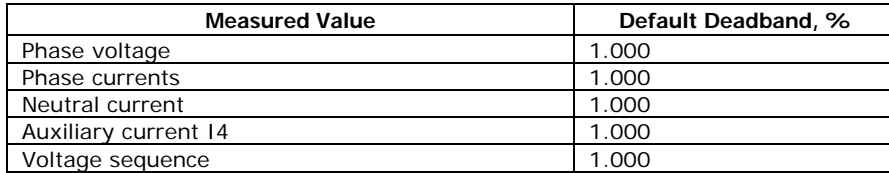

◡

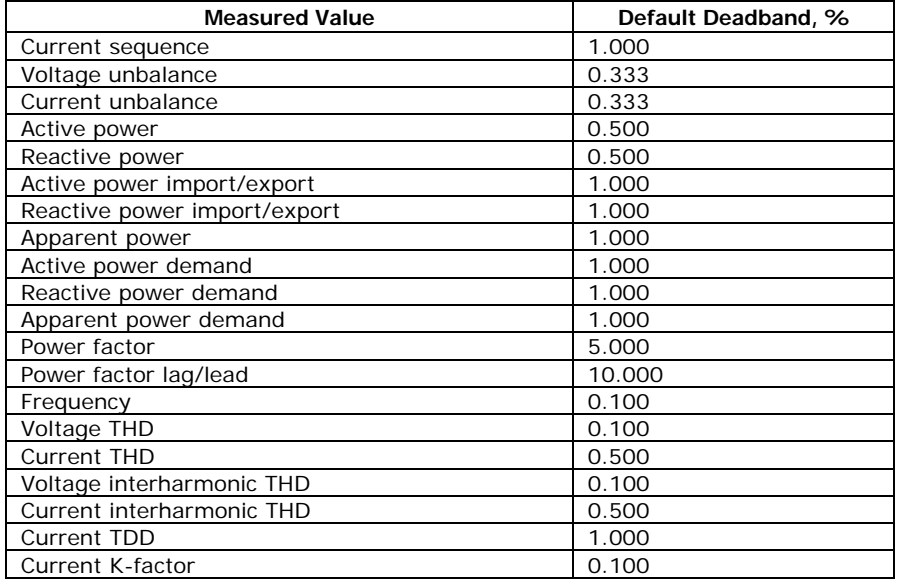

## **6.7 Generating a CID File**

<span id="page-39-0"></span>Generating a new or updating a preconfigured CID file for your meter is done separately for each configuration setup. The following order is recommended but not mandatory:

- IED properties
- Datasets
- Report control blocks
- GOOSE publisher setup

To create or update a device CID file:

- 1. Click the "Update CID file" button on the setup tab.
- 2. Locate a source ICD or CID file for your meter you wish to update and click Open. Use the EM920.icd file provided with your meter as a primary template file to create a new CID file, and then use the new file as a source to update remaining settings.
- 3. Select the folder and the name of the target CID file where to store your new configuration description and click Open. It may be the same CID file you used as the source.
- 4. Repeat this procedure for other configuration setups you wish to update.

#### NOTE

In the event an RCB reference is used as the Report ID (the default setting for nonindexed RCBs), you should update the RCBs in the CID file after changing the IED name even if no changes to RCBs have been made to keep consistency with your device.